#### **3** Open the **Canon IJ Printer Utility** dialog box.

- (1) Select **Applications** from the **Go** menu, and then double-click the **Utilities** folder.
- (2) Double-click the **Printer Setup Utility** icon.
  When using Mac OS X v.10.2, double-click the **Print Center** icon.
- (3) Select the name of your printer from the **Name** list and click **Utility**. When using Mac OS X v.10.2, select the name of your printer from the **Name** list and click **Configure**.
- (4) Select the name of your printer from the **Product** list and click **Maintenance**.

#### 4 Print the Nozzle Check Pattern.

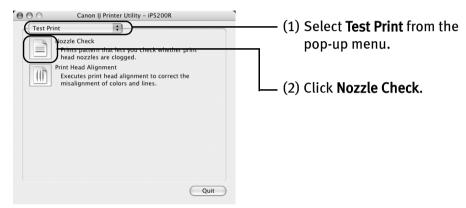

(3) Read the message and click **Print Check Pattern**.

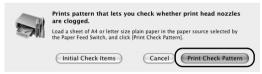

The nozzle check pattern will be printed.

Note Clicking Initial Check Items displays the items to be checked before printing the pattern.

5 Examine the pattern and take the appropriate action.

See "Examining the Nozzle Check Pattern" on page 50.

#### **■ Examining the Nozzle Check Pattern**

The nozzle check pattern should appear as follows when ink is discharged properly. Examine the nozzle check pattern output by the printer, and clean the Print Head when necessary.

■Note

The nozzle check pattern will not be printed correctly if there is not enough ink. Replace the ink tank if the remaining amount of ink is insufficient.

See "Replacing an Ink Tank" on page 37.

1 Confirm the printed nozzle check pattern.

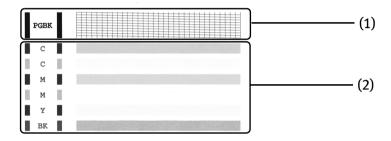

(1) If line of this pattern are missing, the "Black" print head nozzle needs cleaning.

Example: When line are missing

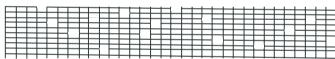

(2) If these patterns have white stripes, the "Color" print head nozzle needs cleaning.

Example: When white stripes appear

**2** When cleaning is necessary, click Cleaning on the Pattern Check dialog box.

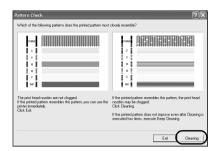

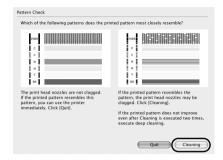

If you want to continue to clean the Print Head from here, go to step 3-(3) of the Windows or Macintosh **Print Head Cleaning** procedures as appropriate.

See "Print Head Cleaning" on page 52.

If no lines of the group (1) pattern are missing, and the group (2) patterns have no white stripes, click **Exit** or **Quit**.

Nozzle Check Pattern examination finishes.

### **Print Head Cleaning**

Clean the Print Head if missing lines or white stripes appear in the nozzle check pattern. Note that cleaning the Print Head causes waste ink to be absorbed in the waste ink absorber. Cleaning the Print Head consumes ink, so perform **Print Head Cleaning** only when necessary.

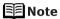

Ensure that the Inner Cover is closed.

#### **Cleaning the Print Head Without a Computer**

 The Print Head can also be cleaned from the printer itself. With the printer on, hold down the RESUME/CANCEL button until the POWER lamp flashes green once, and then release it immediately.

# Windows

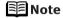

The **Print Head Cleaning** dialog box of step 3-(3) is directly displayed when you click **Cleaning** on the **Pattern Check** dialog box.

See "Examining the Nozzle Check Pattern" on page 50.

- **1** Ensure that the printer is on.
- **2** Open the printer properties dialog box.

See "Opening the Printer Properties Dialog Box Directly from the Start Menu" on page 35.

### 3 Start Print Head Cleaning.

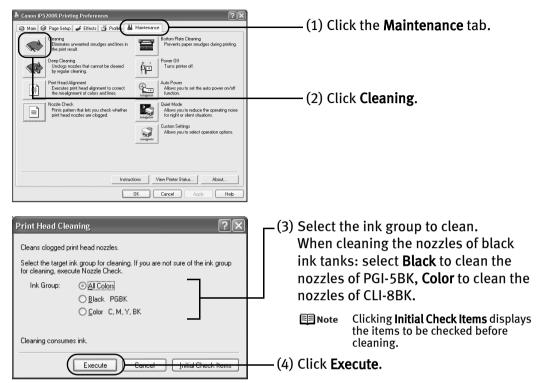

**Print Head Cleaning** starts when the **POWER** lamp starts blinking green.

- ▶ Important Do not perform any other operations until the **Print Head Cleaning** finishes. This takes about 50 seconds.
- (5) Read the message and click **Print Check Pattern** to print the nozzle check pattern. The nozzle check pattern is printed.
  - Do not perform any other operations until the nozzle check pattern printing finishes.
  - The nozzle check pattern will not be printed correctly if there is not enough ink. Replace the ink tank if the remaining amount of ink is insufficient.

    See "Replacing an Ink Tank" on page 37.

#### **Printing Maintenance**

4 Check the Print Head condition with the printed nozzle check pattern.

See "Examining the Nozzle Check Pattern" on page 50.

**Ⅲ** Note

If the problem remains after performing **Print Head Cleaning** twice, try **Print Head Deep Cleaning**.

See "Print Head Deep Cleaning" on page 56.

## Macintosh

The **Cleaning** dialog box of step 3-(3) is directly displayed when you click **Cleaning** on the **Pattern Check** dialog box.

See "Examining the Nozzle Check Pattern" on page 50.

- **1** Ensure that the printer is on.
- 2 Open the Canon IJ Printer Utility dialog box.
  - (1) Select Applications from the Go menu, and then double-click the Utilities folder.
  - (2) Double-click the Printer Setup Utility icon. When using Mac OS X v.10.2, double-click the Print Center icon.
  - (3) Select the name of your printer from the Name list and click Utility.
    When using Mac OS X v.10.2, select the name of your printer from the Name list and click Configure.
  - (4) Select the name of your printer from the **Product** list and click **Maintenance**.
- **3** Start Print Head Cleaning.

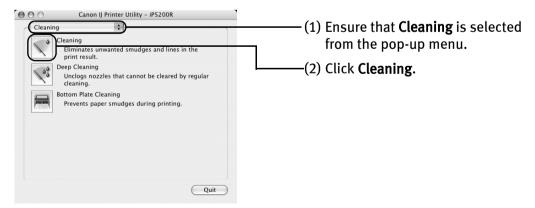

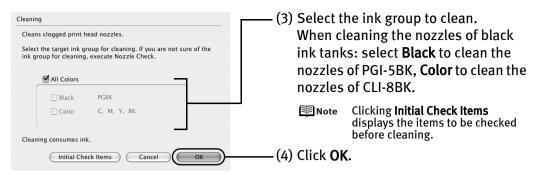

**Print Head Cleaning** starts when the **POWER** lamp starts blinking green.

- **▶** Important Do not perform any other operations until the **Print Head Cleaning** finishes. This takes about 50 seconds.
- (5) Read the message and click **Print Check Pattern** to print the nozzle check pattern. The nozzle check pattern is printed.
  - Do not perform any other operations until the nozzle check pattern printing finishes.
  - The nozzle check pattern will not be printed correctly if there is not enough ink. Replace the ink tank if the remaining amount of ink is insufficient.

    See "Replacing an Ink Tank" on page 37.
- 4 Check the Print Head condition with the printed nozzle check pattern.

  See "Examining the Nozzle Check Pattern" on page 50.
  - If the problem remains after performing **Print Head Cleaning** twice, try **Print Head Deep Cleaning**.

    See "**Print Head Deep Cleaning**" on page 56.

## **Print Head Deep Cleaning**

If print quality does not improve by standard **Print Head Cleaning**, try **Print Head Deep Cleaning**, which is a more powerful process. Note that cleaning the Print Head causes waste ink to be absorbed in the waste ink absorber. **Print Head Deep Cleaning** consumes more ink than standard Print Head Cleaning, so perform this procedure only when necessary.

**Note** Ensure that the Inner Cover is closed.

# Windows

- **1** Ensure that the printer is on.
- Open the printer properties dialog box.

  See "Opening the Printer Properties Dialog Box Directly from the Start Menu" on page 35.
- 3 Start Print Head Deep Cleaning.

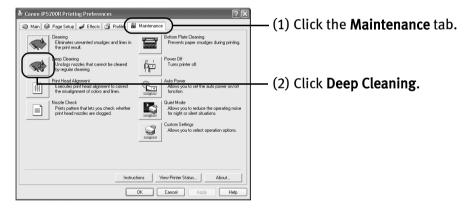

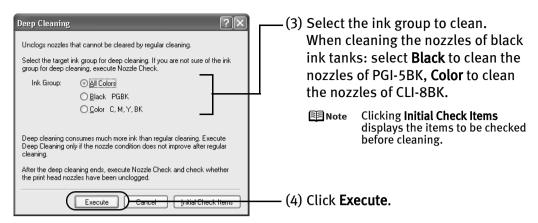

(5) When the confirmation message is displayed, click **OK**. **Print Head Deep Cleaning** starts when the **POWER** lamp starts blinking green.

Do not perform any other operation until the **Print Head Deep Cleaning** finishes. This takes about 90 seconds.

4 Print the nozzle check pattern to check the Print Head condition.

See "Printing the Nozzle Check Pattern" on page 47.

If a particular color is not printed properly, replace the ink tank of that color. See "Replacing an Ink Tank" on page 37.

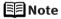

- If the print head nozzles are still not clean, open the Top Cover and ensure that there are sufficient ink levels in all ink tanks and turn off the printer. Be sure to perform another Print Head Deep Cleaning 24 hours after turning off the printer.
- If this does not solve the problem, the Print Head may be worn out.
   Contact the Customer Care Center.

### Macintosh

- 1 Ensure that the printer is on.
- 2 Open the Canon IJ Printer Utility dialog box.
  - (1) Select Applications from the Go menu, and then double-click the Utilities folder.
  - (2) Double-click the **Printer Setup Utility** icon.
    When using Mac OS X v.10.2, double-click the **Print Center** icon.
  - (3) Select the name of your printer from the **Name** list and click **Utility**. When using Mac OS X v.10.2, select the name of your printer from the **Name** list and click **Configure**.
  - (4) Select the name of your printer from the **Product** list and click **Maintenance**.

### 3 Start Print Head Deep Cleaning.

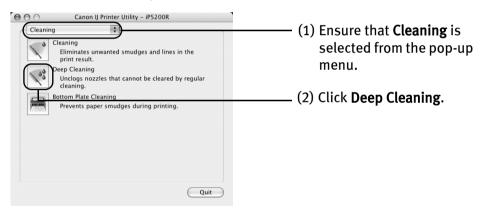

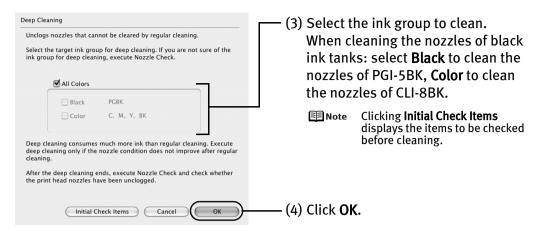

**Print Head Deep Cleaning** starts when the **POWER** lamp starts blinking green.

▶ Important Do not perform any other operation until the **Print Head Deep Cleaning** finishes. This takes about 90 seconds.

4 Print the nozzle check pattern to check the Print Head condition.

See "Printing the Nozzle Check Pattern" on page 47.

If a particular color is not printed properly, replace the ink tank of that color. See "Replacing an Ink Tank" on page 37.

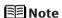

- If the print head nozzles are still not clean, open the Top Cover and ensure that there are sufficient ink levels in all ink tanks and turn off the printer. Be sure to perform another **Print Head Deep Cleaning** 24 hours after turning off the printer.
- If this does not solve the problem, the Print Head may be worn out.
   Contact the Customer Care Center.

### **Aligning the Print Head**

This operation must be carried out when using the printer for the first time. Aligning the Print Head positions allows you to print without shifts in the color registration.

Print head alignment is performed either automatically or manually. This section deals with automatic Print Head alignment only.

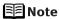

- Automatic print head alignment cannot be performed from the Cassette.
   Always load paper in the Auto Sheet Feeder.
- Ensure that the Inner Cover is closed.

#### **Aligning the Print Head Without a Computer**

- The Print Head can also be aligned from the printer itself. If the printer driver is not installed in the computer, align the print head in this way.
  - 1. With the printer on, load a sheet of Letter-sized plain paper in the Auto Sheet Feeder.
  - 2. Hold down the **RESUME/CANCEL** button until the **POWER** lamp flashes green four times, and then release it immediately.

# Windows

- **1** With the printer on, load a sheet of Letter-sized plain paper in the Auto Sheet Feeder.
- Open the printer properties dialog box.
  See "Opening the Printer Properties Dialog Box Directly from the Start Menu" on page 35.
- **3** Print the pattern.

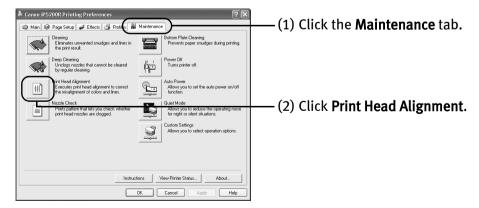

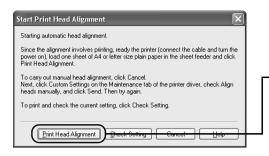

(3) Read the message and click **Print Head Alignment**.

It takes about four minutes to complete printing. Do not open the Top Cover while printing.

Note Clicking Check Setting prints the current settings and finishes the print head alignment.

#### 4 Check the printed pattern.

If the pattern is printed as shown below, the Print Head is aligned automatically. The printer is now ready to use.

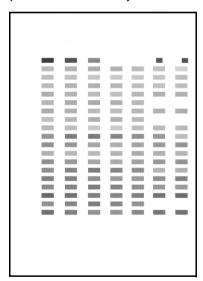

- Note 🏥
- If the pattern is not printed successfully, refer to "Eleven flashes" in "Handling Error Messages" on page 77.
- If results of Automatic Print Head Alignment are not satisfactory, refer to "Routine Maintenance" of the *User's Guide* and align the Print Head manually.
- The pattern is printed in black and blue.

### Macintosh

- **1** With the printer on, load a sheet of Letter-sized plain paper in the Auto Sheet Feeder.
- 2 Open the Canon IJ Printer Utility dialog box.
  - (1) Select Applications from the Go menu, and then double-click the Utilities folder.
  - (2) Double-click the **Printer Setup Utility** icon.
    When using Mac OS X v.10.2, double-click the **Print Center** icon.
  - (3) Select the name of your printer from the **Name** list and click **Utility**. When using Mac OS X v.10.2, select the name of your printer from the **Name** list and click **Configure**.
  - (4) Select the name of your printer from the **Product** list and click **Maintenance**.

### **3** Print the pattern.

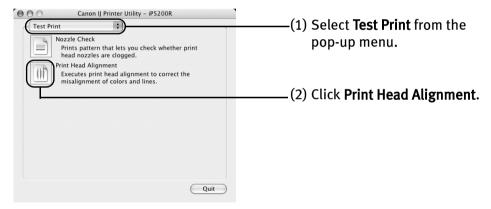

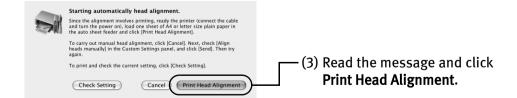

- It takes about four minutes to complete printing. Do not open the Top Cover while printing.
- Note Clicking Check Setting prints the current settings and finishes the print head alignment.

### 4 Check the printed pattern.

If the pattern is printed as shown below, the Print Head is aligned automatically. The printer is now ready to use.

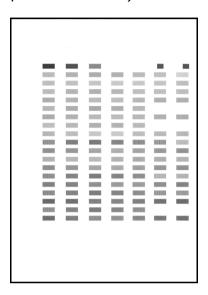

#### **■**Note

- If the pattern is not printed successfully, refer to "Eleven flashes" in "Handling Error Messages" on page 77.
- If results of Automatic Print Head Alignment are not satisfactory, refer to "Routine Maintenance" of the *User's Guide* and align the Print Head manually.
- The pattern is printed in black and blue.

# **Troubleshooting**

This section provides troubleshooting tips for the most common printing problems. Troubleshooting usually falls into one of the following categories.

- "Cannot Install the Printer Driver" on page 65
- "Cannot Connect to PC Properly" on page 66
- "Print Results Not Satisfactory or Contains Errors" on page 67
- "Troubleshooting Printer Hardware" on page 70
- "Paper Does Not Feed Properly" on page 72
- "Paper Jams" on page 73
- "Handling Error Messages" on page 77
- "An Error Message Appears on the Screen" on page 79
- "Cannot Print Properly from the Digital Camera" on page 82

Refer to the *User's Guide* for additional information on topics not covered in this section.

### Windows

#### **When an Error Occurs**

When an error occurs in printing such as the printer is out of paper or paper jams, a troubleshooting message is displayed automatically. Take the appropriate action described in the message.

The message may vary depending on the version of your Windows operating system.

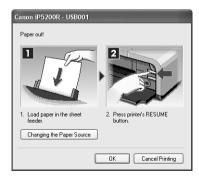

# **Cannot Install the Printer Driver**

| Problem                           | Possible Cause                                                                                                    | Try This                                                                                                    |
|-----------------------------------|----------------------------------------------------------------------------------------------------|----------------------------------------------------------------------------------------------------|
| Cannot Install the Printer Driver | Installation<br>procedure not<br>followed correctly                                                                | Follow the Setup Guide packaged with your printer for proper printer driver installation.  Windows  If the installer was forced to be terminated due to an error, Windows may be unstable. Remove the CD-ROM from the CD-ROM drive and restart your computer. Reinstall the printer driver. If this problem persists, refer to your Windows documentation for more information.                                                                                                    |
|                                   | Installation does not start automatically when the Setup Software & User's Guide CD-ROM is inserted into the drive | If the printer driver installation did not start automatically when you inserted the Setup Software & User's Guide CD-ROM into the CD-ROM drive:  1. Click Start and select My Computer.  2. Double-click the CD-ROM icon.  For non-Windows XP, open the My Computer window, and then double-click the CD-ROM icon.    Wacintosh                                                                                                    |
|                                   | Windows Unable to proceed beyond the Printer Connection screen                                                     | Reinstall the printer driver.  1. Click Cancel on the Printer Connection screen.  2. Click Start Over on the Installation Failure screen.  3. Click Back on the screen that appears next.  4. Click Exit on the Welcome screen, then remove the CD-ROM.  5. Turn the printer off.  6. Check the cable connection.  7. Restart the computer.  8. Make sure no other applications (including anti-virus programs) are running.  9. Carefully follow the procedures described in the Setup Guide and reinstall the driver. |

# **Cannot Connect to PC Properly**

| Problem                                                                                                    | Possible Cause                                         | Try This                                                                                                    |
|----------------------------------------------------------------------------------------------------|--------------------------------------------------------|----------------------------------------------------------------------------------------------------|
| Printing Speed Is<br>Slow / USB 2.0<br>Hi-Speed<br>Connection Does<br>Not Work                                                                               | Your environment is not fully compatible with USB 2.0. | If your environment is not fully compatible with USB 2.0, the printer will operate at a lower speed provided under USB 1.1.  Check the following to ensure that your PC environment supports USB 2.0 Hi-Speed connection.  The USB port on your PC supports USB 2.0 Hi-Speed connection.  Both the USB cable and USB hub support USB 2.0 Hi-Speed connection.  Be sure to use a certified USB 2.0 Hi-Speed cable. You are recommended to use the cable no longer than 3 meters.  Your PC supports the USB 2.0 Hi-Speed connection.  Obtain the latest version of the OS update program and install it on your PC.  The USB 2.0 Hi-Speed driver operates properly.  Obtain the latest version of the USB 2.0 Hi-Speed driver and install it on your PC.  Important  For details on checking the above, contact the maker of your computer, USB cable, or USB hub. |
| Windows When you connect to a computer running Windows XP, the screen shows the warning message "High-SPEED USB Device Plugged into non-High- SPEED USB Hub" | Your environment is not fully compatible with USB 2.0. | See "Printing Speed Is Slow / USB 2.0 Hi-Speed Connection Does Not Work" on page 66.                                                                                                    |

# **Print Results Not Satisfactory or Contains Errors**

| Problem                                                                                           | Possible Cause                                                           | Try This                                                                                                    |
|---------------------------------------------------------------------------------------------------|--------------------------------------------------------------------------|----------------------------------------------------------------------------------------------------|
| Ink does not eject<br>properly/Printing is<br>Blurred/Colors are<br>Wrong/White<br>Streaks appear | Print Head nozzles are<br>clogged                                        | Open the Top Cover and check if all ink tank lamps are lit.  See "Replacing an Ink Tank" on page 37.  Print the nozzle check pattern to check for uneven ink output.  See "Printing the Nozzle Check Pattern" on page 47.  When a specific color is missing from the nozzle check pattern, clean the Print Head.  See "Print Head Cleaning" on page 52.                                                                                                    |
|                                                                                                   | Print Head is<br>misaligned                                              | Perform Automatic Print Head Alignment.  See "Aligning the Print Head" on page 60.  If this does not solve the problem, refer to "Routine Maintenance" of the User's Guide and align the Print Head manually.                                                                                                    |
|                                                                                                   | Paper loaded wrong side up                                               | Check the print side of the paper.  Follow the instructions packaged with your specialty media for loading and handling.                                                                                                    |
|                                                                                                   | Incorrect paper type                                                     | Windows  On the Main tab of the printer driver, ensure that the Media Type selected matches the paper loaded.  Macintosh  In the Print dialog box of the printer driver, select Quality & Media from the pop-up menu, and then ensure that the Media Type selected matches the paper loaded.                                                                                                    |
|                                                                                                   | Glossy photo paper<br>other than the Canon<br>specialty media is<br>used | Select <b>Other Photo Paper</b> from <b>Media Type</b> . It may resolve the problem. Load one sheet at a time and remove each sheet as soon as it is printed.                                                                                                    |
|                                                                                                   | Print Quality is not set<br>properly                                     | Be sure to set the <b>Print Quality</b> setting to <b>High</b> in Windows, or <b>Fine</b> in Macintosh.  Windows  1. Open the printer properties dialog box. 2. On the <b>Main</b> tab, click <b>High</b> for the <b>Print Quality</b> setting. When you cannot choose the <b>High</b> setting or when the print quality does not improve, select <b>Custom</b> , click <b>Set</b> and then adjust the <b>Quality</b> bar for higher print quality.  Macintosh  1. Open the <b>Print</b> dialog box. 2. Select <b>Quality &amp; Media</b> from the pop-up menu and then click <b>Detailed Setting</b> . 3. Drag the <b>Print Quality</b> slide bar to the <b>Fine</b> end. |

#### **Troubleshooting**

| Problem                                 | Possible Cause                   | Try This                                                                                                    |
|-----------------------------------------|----------------------------------|----------------------------------------------------------------------------------------------------|
| Printed Ruled Lines are Displaced       | Print Head is<br>misaligned      | Align the Print Head. See "Aligning the Print Head" on page 60.                                                                                                    |
|                                         | Print Quality not set properly   | Be sure to set the <b>Print Quality</b> setting to <b>High</b> in Windows, or <b>Fine</b> in Macintosh.                                                                                                    |
|                                         |                                  | Windows                                                                                                    |
|                                         |                                  | <ol> <li>Open the printer properties dialog box.</li> <li>On the Main tab, click High for the Print Quality setting.         When you cannot choose the High setting or when the print quality does not improve, select Custom, click Set and then adjust the Quality bar for higher print quality.</li> </ol> |
|                                         |                                  | Macintosh                                                                                                    |
|                                         |                                  | Open the <b>Print</b> dialog box.     Select <b>Quality &amp; Media</b> from the pop-up menu and then click <b>Detailed</b> Setting.                                                                                                    |
| Drintad Danas Curla                     | Denov being wood is              | 3. Drag the <b>Print Quality</b> slide bar to <b>Fine</b> end.                                                                                                    |
| Printed Paper Curls<br>or Ink Blots     | Paper being used is too thin     | Use High Resolution Paper, Photo Paper Pro or other Canon specialty paper to print images that have high color saturation.                                                                                                    |
|                                         | Incorrect paper type             | Windows                                                                                                    |
|                                         |                                  | On the <b>Main</b> tab of the printer driver, ensure that the <b>Media Type</b> selected matches the paper loaded.                                                                                                    |
|                                         |                                  | Macintosh                                                                                                    |
|                                         |                                  | In the <b>Print</b> dialog box of the printer driver, select <b>Quality &amp; Media</b> from the pop-up menu, and then ensure that the <b>Media Type</b> selected matches the paper loaded.                                                                                                    |
| Printed Surface is<br>Scratched/Back of | Inappropriate paper type is used | Check to see if the paper you are printing on is too thick or curled.                                                                                                    |
| Paper is Smudged                        | type is used                     | See "Print Media to Avoid" on page 4.  Note that smudging may occur at the top and bottom edges of the paper when                                                                                                    |
|                                         |                                  | using <b>Borderless Printing</b> . Ensure that the paper you are using is compatible with <b>Borderless Printing</b> .                                                                                                    |
|                                         | Paper feed roller is dirty       | Clean the paper feed roller. See "Paper Does Not Feed Properly" on page 72.                                                                                                    |
|                                         | Inside of the printer is dirty   | If the inside of the printer is dirty, printed paper may be smudged. Periodically clean the inside of the printer.                                                                                                    |
|                                         |                                  | See "Cleaning the Inside of the Printer" in the <i>User's Guide</i> .                                                                                                    |

| Duchlan                                      | Descible Cours                     | To . This                                                                                                    |
|----------------------------------------------|------------------------------------|----------------------------------------------------------------------------------------------------|
| Problem Printed Surface is Scratched/Back of | Possible Cause Thick paper is used | Try This  Select the Prevent paper abrasion check box to widen the clearance between the Print Head and the loaded paper.                                                                                                    |
| Paper is Smudged                             |                                    | Note Clear the Prevent paper abrasion check box once printing is complete.                                                                                                    |
|                                              |                                    | Windows                                                                                                    |
|                                              |                                    | Open the printer properties dialog box.                                                                                                    |
|                                              |                                    | 2. Click the <b>Maintenance</b> tab and then <b>Custom Settings</b> .                                                                                                    |
|                                              |                                    | In Windows XP and Windows 2000 When not logged on as a computer administrator or Administrators, you cannot open the Custom Settings dialog box.                                                                                                    |
|                                              |                                    | For further information on how to log on as an administrator, refer to your Windows documentation.                                                                                                    |
|                                              |                                    | Select the <b>Prevent paper abrasion</b> check box and click <b>Send</b> .     Click <b>OK</b> when the confirmation message appears.                                                                                                    |
|                                              |                                    | Macintosh                                                                                                    |
|                                              |                                    | 1. Open the Canon IJ Printer Utility dialog box.                                                                                                    |
|                                              |                                    | <ol> <li>Select Custom Settings from the pop-up menu.</li> <li>Select the Prevent paper abrasion check box.</li> </ol>                                                                                                    |
|                                              |                                    | When the <b>Prevent paper abrasion</b> check box is selected in the printer properties dialog box (Windows) or selected from <b>Custom Settings</b> in the <b>Canon IJ Printer Utility</b> dialog box (Macintosh), the setting is also applied under direct printing with the digital camera.                                                  |
|                                              |                                    | Paper abrasion can be prevented by pressing the RESUME/ CANCEL button on the printer. With the printer on, hold down the RESUME/CANCEL button until the POWER lamp flashes green seven times, and then release the button. To cancel the setting, turn off the printer.                                                                        |
|                                              | Media is curled                    | If the paper is curled, it may become marked or not feed properly. Use paper after correcting paper curl as follows.  1. Place the paper on a flat surface with the print side *1 face up, then cover it with plain regular paper to avoid damaging the surface.  2. Roll up the paper in the opposite direction as shown in the figure below. |
|                                              |                                    | (1) (2)                                                                                                    |
|                                              |                                    |                                                                                                    |
|                                              |                                    |                                                                                                    |
|                                              |                                    | *1                                                                                                    |
|                                              |                                    | <ol> <li>Check the printing paper if paper curl is corrected within approximately 2 to 5 mm / 0.08 to 0.2 in*2.</li> <li>It is recommended to print the curl-corrected paper one sheet at a time.</li> </ol>                                                                                                    |
|                                              |                                    | *1                                                                                                    |
|                                              |                                    | *2                                                                                                    |

# **Troubleshooting Printer Hardware**

| Problem                                                            | Possible Cause                                    | Try This                                                                                                    |
|--------------------------------------------------------------------|---------------------------------------------------|----------------------------------------------------------------------------------------------------|
| Printer Does Not<br>Start or Printer<br>Stops During<br>Print Jobs | Ink tank is empty                                 | If the ink tank lamp is flashing fast, ink is empty. Replace the ink tank and close the Top Cover. If printing is not finished yet, just press the RESUME/CANCEL button on the printer to continue printing in the "no ink" state. Replace the ink tank as soon as possible after printing finishes.  Continuing to print in the "no ink" state may cause damage to the printer. See "Replacing an Ink Tank" on page 37. |
|                                                                    |                                                   | If multiple ink tank lamps are flashing, check how fast they flash. Fast flashing (at about one second interval) indicates the ink is empty. Slow flashing (at about three second interval) indicates ink is low. For details on different flashing speeds, see "Getting the Ink Level Information" on page 38.                                                                                                    |
|                                                                    | Ink tank is not installed in the correct position | If an ink tank lamp is flashing even though ink remains in that ink tank, it is inserted in the wrong position. Make sure that the correct ink tank color is inserted in each position.  See "Replacing an Ink Tank" on page 37.                                                                                                    |
|                                                                    | Ink tank is not fully inserted                    | When the ink tank lamp is unlit, press the mark on the ink tank until it clicks into place. The ink tank lamp lights red when the ink tank is fully inserted.  Make sure all of the orange tape is peeled off the ink tank as illustrated in Figure 1. If any orange parts are left like in Figure 2, remove all of the orange parts.                                                                                    |
|                                                                    |                                                   | (1) Correct  * An L-shaped notch appears on the ink tank.  (2) Incorrect  There remains the orange tape. Peel off the tape completely along the perforation.                                                                                                    |
|                                                                    |                                                   | * Control 8                                                                                                    |

| Problem                                                            | Possible Cause                                   | Try This                                                                                                    |
|--------------------------------------------------------------------|--------------------------------------------------|----------------------------------------------------------------------------------------------------|
| Printer Does Not<br>Start or Printer<br>Stops During<br>Print lobs | There may be problems with your operating system | Restart your computer. It may solve the problem.  Delete an undesired print job, if there is any. Use <b>Canon IJ Status Monitor</b> in Windows or <b>Printer Setup Utility</b> (or <b>Print Center</b> ) in Macintosh for the deletion.                                                                                                    |
| ,                                                                  |                                                  | Windows                                                                                                    |
|                                                                    |                                                  | Open the printer properties dialog box.     See "Opening the Printer Properties Dialog Box Directly from the Start Menu" on page 35.                                                                                                    |
|                                                                    |                                                  | Click the Maintenance tab and then View Printer Status.     Click Display Print Queue.     Select Cancel All Documents in the Printer menu.                                                                                                    |
|                                                                    |                                                  | Note In Windows XP and Windows 2000 The print jobs may not be selected.                                                                                                    |
|                                                                    |                                                  | 5. When the confirmation message is displayed, click <b>Yes</b> . The print job is deleted.                                                                                                    |
|                                                                    |                                                  | In Windows Me and Windows 98 Click to select an undesired document and select Purge Print Documents in the Printer menu.                                                                                                    |
|                                                                    |                                                  | <ol> <li>Select Applications from the Go menu.</li> <li>Double-click the Printer Setup Utility icon in the Utilities folder.         When using Mac OS X v.10.2, double-click the Print Center icon.</li> <li>Double-click the name of your printer displayed under Name in the Printer List.</li> <li>Click to select an undesired document and click  .</li> <li>The print job is deleted.</li> </ol> |
| Cannot Print to<br>End of Job                                      | Incorrect page size is selected                  | Ensure that the page size setting matches the size of the paper loaded in the printer:  Check the <b>Paper Size</b> setting from within your application to ensure that it matches the size of the paper loaded.                                                                                                    |
|                                                                    |                                                  | <ul> <li>Check Paper Size on the Page Setup tab in the printer properties dialog box of<br/>the printer driver (Windows) or the Page Setup dialog box of the printer driver<br/>(Macintosh) to ensure that it matches the size of the paper loaded.</li> </ul>                                                                                                    |
|                                                                    | Windows The size of the print data is too large  | Check the size of the print data. For Windows XP and Windows 2000, if the size of the data is too large, part of it may be lost. When the spool format is EMF, follow the procedure below.                                                                                                    |
|                                                                    |                                                  | <ol> <li>Open the printer properties dialog box.</li> <li>On the Page Setup tab, click Print Options.</li> <li>Select the Reduce spool data size check box, and click OK.</li> </ol>                                                                                                    |
|                                                                    |                                                  | ♦ Important When Reduce spool data size is set, the print quality may be degraded.                                                                                                    |
|                                                                    | Performing<br>automatic duplex<br>printing       | Select <b>Use reduced printing</b> in the printer driver. It may solve the problem.                                                                                                    |
|                                                                    |                                                  | ► Important Print layout may be altered with the reduced printing function.                                                                                                    |
|                                                                    |                                                  | Windows 1. Open the printer properties dialog box.                                                                                                    |
|                                                                    |                                                  | Click <b>Print Area Setup</b> in the <b>Page Setup</b> tab and select <b>Use reduced printing.</b>                                                                                                    |
|                                                                    |                                                  | Macintosh                                                                                                    |
|                                                                    |                                                  | <ol> <li>In the Print dialog box, select Duplex Printing &amp; Margin from the pop-up menu.</li> <li>Select Automatic Duplex Printing, and select Use reduced printing in Print<br/>Area.</li> </ol>                                                                                                    |

# **Paper Does Not Feed Properly**

| Problem                         | Possible Cause                      | Try This                                                                                                    |
|---------------------------------|-------------------------------------|----------------------------------------------------------------------------------------------------|
| Paper Does Not<br>Feed Properly | Inappropriate paper<br>type is used | Check to see if the paper you are printing on is too thick or curled.  See "Print Media to Avoid" on page 4. Flatten paper when it is curled.                                                                                                    |
|                                 | Paper Feed Roller is dirty          | Follow the steps described below to clean the Paper Feed Rollers. Cleaning the Paper Feed Rollers consumes them, so perform this procedure only when necessary.  1. Ensure that the printer is on and there is no paper loaded in the printer. 2. Select the Paper Feed Roller of the Auto Sheet Feeder or Cassette by pressing the Paper Feed Switch on the printer. 3. Hold down the RESUME/CANCEL button and release after the POWER lamp flashes green three times. The Paper Feed Roller rotates as it cleans. 4. Repeat step 3 twice. 5. Load three or more sheets of Letter-sized plain paper lengthways in the Auto Sheet Feeder or Cassette selected in step 2. 6. Hold down the RESUME/CANCEL button and release after the POWER lamp flashes green three times. Paper is fed and output. 7. Repeat step 6 three times. If repeating this procedure three times or more does not solve the problem, contact the Customer Care Center. |
|                                 | Paper is loaded incorrectly         | Always load paper in the portrait orientation in the Auto Sheet Feeder or Cassette regardless of the print direction selected in the printer driver.  Ensure that paper is loaded correctly. Slide the paper guides against the paper stack. See "Loading Paper" on page 4.                                                                                                    |

# **Paper Jams**

| Problem    | Possible Cause                                               | Try This                                                                                                    |
|------------|--------------------------------------------------------------|----------------------------------------------------------------------------------------------------|
| Paper Jams | Paper jams in the<br>Paper Output Slot/<br>Auto Sheet Feeder | Remove the paper according to the following procedure.  1. Slowly pull the paper out, either from the Auto Sheet Feeder or from the Paper Output Slot, whichever is easier.                  |
|            |                                                              |                                                                                                    |
|            |                                                              | If the paper tears and a piece remains inside the printer, open the Top Cover and remove it.                                                                                                 |
|            |                                                              | ▲ Caution Be careful not to touch the components inside the printer at this time.                                                                                                    |
|            |                                                              | After removing all paper, close the Top Cover, turn the printer off and turn it back on.                                                                                                    |
|            |                                                              | <ul> <li>If you cannot pull the paper out, turn the printer off and turn it back on. The paper will be ejected automatically.</li> </ul>                                                     |
|            |                                                              | 2. Reload the paper into the printer and press the <b>RESUME/CANCEL</b> button on the printer.                                                                                               |
|            |                                                              | if you have turned off the printer in step 1, you will need to retry printing, because this operation cancels any print jobs in progress.                                                    |
|            |                                                              | When reloading the paper into the printer, refer to "Paper Does Not Feed Properly" on page 72 to confirm that you are using the correct paper and are loading it into the printer correctly. |
|            |                                                              | If you cannot remove the paper or the paper tears inside the printer, or if the paper jam error continues after removing the paper, contact the Customer Care Center.                        |

#### **Troubleshooting**

| Problem    | Possible Cause                                                                                                | Try This                                                                                                    |
|------------|----------------------------------------------------------------------------------------------------|----------------------------------------------------------------------------------------------------|
| Paper Jams | Landscape Credit<br>Card-sized Paper<br>Jams Inside the<br>Printer                                            | <ol> <li>You cannot load Credit Card-sized paper in the landscape orientation.</li> <li>Remove the paper following the procedure below.</li> <li>Load a sheet of Credit Card-sized paper in the Auto Sheet Feeder.         Do not load it in the landscape orientation.</li> <li>Press the POWER button on the printer to turn off the power.         It may take a while for the printer to turn completely off after the POWER button is pressed.</li> <li>Press the POWER button again on the printer to turn on the power.         The paper is fed and the jammed paper is ejected accordingly.</li> <li>If you cannot remove the jammed paper or the paper jam error continues after removing the paper, contact the Customer Care Center.</li> </ol> |
|            | Landscape 4" x 6" /<br>101.6 x 152.4 mm<br>size paper loaded<br>in the Cassette<br>jams inside the<br>printer | Load 4" x 6" / 101.6 x 152.4 mm media in the portrait orientation regardless of the print direction.  Remove the paper following the procedure below.  1. Press the <b>POWER</b> button of the printer to turn off the power. Then, open the Rear Cover.  2. Fold a piece of Letter-sized plain paper in four, push it in until it hits the jammed paper, then pull out the paper folded in four.  3. Close the Rear Cover, then press the <b>POWER</b> button of the printer to turn on the power. Wait until the jammed paper is automatically ejected.  If you cannot remove the jammed paper or the paper jam error continues after removing the paper, contact the Customer Care Center.                                                               |

| Problem    | Possible Cause                | Try This                                                                                                    |
|------------|-------------------------------|----------------------------------------------------------------------------------------------------|
| Paper Jams | Paper jams inside the printer | Remove the paper according to the following procedure.  1. Open the Rear Cover.                                                                                                    |
|            | (Transport Unit)              |                                                                                                    |
|            |                               | 2. When you can see the jammed paper, slowly pull the paper out.                                                                                                    |
|            |                               |                                                                                                    |
|            |                               | ▲ Caution Be careful not to touch the components inside the printer.  If you cannot pull the paper out, turn the printer off and turn it back on. The paper will be ejected automatically.                                                                                                    |
|            |                               | <ol> <li>Close the Rear Cover.</li> <li>If you could not extract the paper in step 2, remove the Cassette.</li> <li>Slowly pull the jammed paper out.</li> </ol>                                                                                                    |
|            |                               | Canan                                                                                                    |
|            |                               | 6. If any paper is sticking out of the Cassette, reload the paper in the Cassette. 7. Insert the Cassette into the printer again, and press the <b>RESUME/CANCEL</b> button on the printer.  If you have turned off the printer in step 2, you will need to retry printing, because this operation cancels any print jobs in progress. |
|            |                               | When reloading the paper into the printer, refer to "Paper Does Not Feed Properly" on page 72 to confirm that you are using the correct paper and are loading it into the printer correctly.                                                                                                    |
|            |                               | If you cannot remove the paper or if the paper tears inside the printer, or if the paper jam error continues after removing the paper, contact the Customer Care Center.                                                                                                    |

#### **Troubleshooting**

| Problem    | Possible Cause                                                    | Try This                                                                                                    |
|------------|-------------------------------------------------------------------|----------------------------------------------------------------------------------------------------|
| Paper Jams | Paper jams inside<br>the printer<br>(Duplex Transport<br>Section) | Remove the paper according to the following procedure.  1. Remove the Cassette.  If the paper is loaded in the Auto Sheet Feeder, remove the paper from the Auto Sheet Feeder and close the Paper Support.  2. Stand the printer with the rear side down.  3. Slowly pull the jammed paper out while pulling the green cover toward you.                                                                                                    |
|            |                                                                   | A Caution Put back the printer immediately after removing the jammed paper.  4. If any paper is sticking out of the Cassette, reload the paper in the Cassette. Reload paper in the Auto Sheet Feeder, if necessary.  5. Insert the Cassette into the printer.  6. Press the RESUME/CANCEL button on the printer.  When reloading the paper into the printer, refer to "Paper Does Not Feed Properly" on page 72 to confirm that you are using the correct paper and are loading it into the printer correctly.  If you cannot remove the paper or if the paper tears inside the printer, or if the paper jam error continues after removing the paper, contact the Customer Care Center. |

# **Handling Error Messages**

When a printer error occurs, the **ALARM** lamp flashes orange in the way as shown below. The number of flashes (orange) indicates the type of error that has occurred. Count the flashes and take the appropriate action to correct the error.

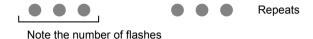

| Number of<br>Flashes | Possible Cause                                                                               | Try This                                                                                                    |  |
|----------------------|----------------------------------------------------------------------------------------------|----------------------------------------------------------------------------------------------------|--|
| Two flashes          | Printer is out of<br>paper/Paper does<br>not feed                                            | Reload paper in the Auto Sheet Feeder or Cassette and press the <b>RESUME/CANCEL</b> button.                                                                                                    |  |
| Three flashes        | Paper jam/Paper<br>Output Tray is<br>closed                                                  | If paper is jammed, remove the jammed paper, reload paper in the printer, then press the <b>RESUME/CANCEL</b> button. If the Paper Output Tray is closed, open it. See "Paper Jams" on page 73.                                                                                                    |  |
| Four flashes         | The ink tank installed may not be installed properly/The ink has run out                     | Possible causes are as follows:  ■ The ink tank may not be installed properly (The lamp on the ink tank is off). Install the appropriate ink tank.  ■ The ink has run out (The lamp on the ink tank flashes). Replace the ink tank, and close the Top Cover.  If printing is in progress and you want to continue printing, press the RESUME/CANCEL button with the ink tank installed. Then printing can continue under the ink out condition. Replace the empty ink tank immediately after the printing. The printer may be damaged if printing is continued under the ink out condition.  ■■ Note  If multiple ink tank lamps are flashing, check how fast they flash. Fast flashing (at about one second interval) indicates the ink is empty. Slow flashing (at about three second interval) indicates ink is low. For details on different flashing speeds, see "Getting the Ink Level Information" on page 38. |  |
| Five flashes         | Print Head not<br>installed/Print<br>Head not installed<br>correctly/Defective<br>Print Head | Install the Print Head. If the Print Head is already installed, remove the Print Head and reinstall it.  If this error still remains, the Print Head may be damaged. Contact the Customer Care Center.                                                                                                    |  |
| Six flashes          | Inner Cover is open                                                                          | Close the Inner Cover and press the <b>RESUME/CANCEL</b> button.  Do not open or close the Inner Cover during printing because this can damage the printer.                                                                                                    |  |
| Seven flashes        | The ink tank is not installed in the appropriate position                                    | Possible causes are as follows:  Some ink tanks are not installed in place.  More than one ink tanks of the same color are installed.  Confirm that the ink tanks are installed in the appropriate positions.  See "Replacing an Ink Tank" on page 37.                                                                                                    |  |
| Eight flashes        | Waste ink absorber<br>almost full                                                            | The printer has a built-in waste ink absorber for the ink used during print head cleaning, for example.  Eight flashes indicates that the waste ink absorber is nearly full.  Press the RESUME/CANCEL button to cancel the error so you can continue printing. Before the waste ink absorber becomes completely full, contact the Customer Care Center. (You will need to replace a particular part of the printer.)  Canon recommends that you call for service as soon as this error occurs. Once the waste ink absorber becomes completely full, printing cannot be performed until the Waste ink tank is replaced.                                                                                                    |  |

| Number of<br>Flashes | Possible Cause                                                                                                    | Try This                                                                                                    |
|----------------------|----------------------------------------------------------------------------------------------------|----------------------------------------------------------------------------------------------------|
| Nine flashes         | A specified period of time has elapsed without receiving a response from the digital camera/The digital camera or digital video camcorder connected is not compatible with this printer | Disconnect the camera cable and reconnect it.  Depending on the model or brand of your device, you may have to select a print mode compliant with PictBridge before connecting the device.  You may also have to turn on the device or select Play mode manually after connecting the device to the printer.  Perform necessary operations according to the instruction manual supplied with your device.  If the error is still unresolved, there is a possibility that you are using a digital camera or digital video camcorder that is not supported by this printer. Use a digital camera or digital video camcorder compatible with this printer.                                                                                                    |
| Ten flashes          | Cannot print on<br>both sides of the<br>page                                                                                                    | The size of paper may not be compatible with automatic duplex printing. Pressing the <b>RESUME/CANCEL</b> button will discharge the paper, and restart printing from the front side of the next paper. The reverse side will not be printed when an error occurs.  The sizes of media suitable for automatic duplex printing are Letter and 5" x 7"/ 127.0 x 177.8 mm.                                                                                                    |
| Eleven flashes       | Automatic print<br>head alignment<br>failed                                                                                                    | Possible causes are as follows:  ■ Letter-sized paper is not loaded on the Auto Sheet Feeder. Press the RESUME/CANCEL button on the printer to clear the error, then load one sheet of Letter-sized paper in the Auto Sheet Feeder. Automatic print head alignment cannot be performed using paper from the Cassette. For automatic print head alignment, always load paper in the Auto Sheet Feeder.  ■ Print Head nozzles are clogged. Press the RESUME/CANCEL button on the printer to clear the error, and then print out the nozzle check pattern to examine the print head condition. See "Printing the Nozzle Check Pattern" on page 47 for information on how to print a nozzle check pattern.  ■ The Paper Output Slot has been exposed to a strong light source preventing correct print head alignment. Press the RESUME/CANCEL button to clear the error and move the printer to a darker location.  After carrying out the above measures, if the problem continues after aligning the Print Head alignment. For details on manual print head alignment, refer to "Aligning the Print Head" in the User's Guide. |
| Thirteen Flashes     | The remaining level<br>of the ink tank<br>cannot be correctly<br>detected                                                                                                    | An ink tank that was once empty is installed. Replace the ink tank. Printing under the situation may damage the Print Head. Canon shall not be liable for any printer malfunction or damage caused by refilled ink tanks. If you want to continue printing with the refilled ink tank installed, press and hold the RESUME/CANCEL button for at least 5 seconds, and then release it. Using refilled ink tanks are memorized.  * This operation will release the function for detecting the remaining ink level.                                                                                                    |
| Fourteen flashes     | The ink tank cannot<br>be recognized                                                                                                    | The ink tank may not be compatible with this printer (The lamp on the ink tank is off). Install the appropriate ink tank. See "Replacing an Ink Tank" on page 37.                                                                                                    |
| Fifteen flashes      | The ink tank cannot be recognized                                                                                                    | Ink tank errors have occurred (The lamp on the ink tank is off). Replace the ink tank. See "Replacing an Ink Tank" on page 37.                                                                                                    |

| Numbe<br>Flashe | Possible Cause                                                | Try This                                                                                                    |
|-----------------|---------------------------------------------------------------|----------------------------------------------------------------------------------------------------|
| <b>□</b> Note   | <b>R</b> (green) and <b>ALARM</b><br>ge) lamps flash<br>ately | An error that requires contacting the Customer Care Center may have occurred. Disconnect the printer cable from the printer, and then turn the printer off and unplug the printer from the power supply. Plug the printer back in and turn the printer back on after leaving it for a while.  If the problem remains, contact the Customer Care Center. |

# **An Error Message Appears on the Screen**

| Problem                                                                                   | Possible Cause                         | Try This                                                                                                    |
|-------------------------------------------------------------------------------------------|----------------------------------------|----------------------------------------------------------------------------------------------------|
| Windows                                                                                   | Printer is not ready                   | Ensure that the <b>POWER</b> lamp lights.                                                                                                    |
| Writing Error/                                                                            |                                        | If the <b>POWER</b> lamp is off, turn the printer on.                                                                                                    |
| Output Error or<br>Communication<br>Error in USBnnn or<br>MPUSBPRNnn ("n"<br>represents a |                                        | The <b>POWER</b> lamp will flash green when the printer is initializing. Wait until the <b>POWER</b> lamp stops flashing.                                                                                                    |
|                                                                                           |                                        | When the <b>ALARM</b> lamp is flashing orange, an error may have occurred in the printer. For details on how to resolve the error, refer to " <b>Handling Error Messages</b> " on page 77.                                                                                                    |
| number)                                                                                   | Paper is not loaded                    | Load paper and press the <b>RESUME/CANCEL</b> button.  If paper is loaded, ensure that the paper source is selected correctly. Select the paper source with the Paper Feed Switch on the printer, or select it in the printer driver.                                                                                                    |
|                                                                                           | Printer port setting                   | Check the printer port settings.                                                                                                    |
|                                                                                           | does not match the interface connected | <ol> <li>Click Start and select Control Panel, Printers and Other Hardware, and then<br/>Printers and Faxes.</li> </ol>                                                                                                    |
|                                                                                           | to the printer                         | For non-Windows XP, click <b>Start</b> , select <b>Settings</b> , and then <b>Printers</b> .                                                                                                    |
|                                                                                           |                                        | 2. Select the icon of your printer.                                                                                                    |
|                                                                                           |                                        | <ol> <li>Open the File menu and select Properties.</li> <li>Click the Ports tab (or the Details tab) to confirm the port settings.         A USB port is selected if either USBnnn (Canon iP5200R) or MPUSBPRNnn (Canon iP5200R) (where n is a number) is indicated.         If the port setting is not correct, change the port setting according to the interface you are using on the Ports tab (or the Details tab), or reinstall the printer driver.</li> </ol> |
|                                                                                           | Faulty connection                      | Ensure that the printer cable is securely connected to the computer.                                                                                                    |
|                                                                                           |                                        | <ul> <li>If using a switching hub or other device, disconnect the printer and reconnect it directly to the computer and try printing again.</li> <li>If successful, the problem may have been with the device.</li> </ul>                                                                                                    |
|                                                                                           |                                        | <ul> <li>There could also be a problem with the cable(s). Replace the<br/>cable(s) and try printing again.</li> </ul>                                                                                                    |
|                                                                                           | Printer driver is not                  | Uninstall then reinstall the printer driver.                                                                                                    |
|                                                                                           | installed properly                     | <ol> <li>Click Start, and select All Programs (or Programs), the name of your printer,<br/>and Uninstall.</li> </ol>                                                                                                    |
|                                                                                           |                                        | 2. Follow the on-screen instructions to uninstall the driver.                                                                                                    |
|                                                                                           |                                        | <ol><li>Follow the procedures described in the Setup Guide and reinstall the printer<br/>driver.</li></ol>                                                                                                    |

| Problem                                           | Possible Cause                                                     | Try This                                                                                                    |
|---------------------------------------------------|--------------------------------------------------------------------|----------------------------------------------------------------------------------------------------|
|                                                   | Printer is not ready                                               | Ensure that the <b>POWER</b> lamp lights green.                                                                                                    |
| Windows                                           | ,                                                                  | If the <b>POWER</b> lamp is off, turn the printer on.                                                                                                    |
| Writing Error/Output<br>Error in CNBJNP<br>nnnnnn |                                                                    | The <b>POWER</b> lamp will flash green when the printer is initializing. Wait until the <b>POWER</b> lamp stops flashing.                                                                                                    |
|                                                   |                                                                    | When the <b>ALARM</b> lamp is flashing orange, an error may occur in the printer. For details on how to resolve the error, refer to " <b>Handling Error Messages</b> " on page 77.                                                                                                    |
|                                                   | Paper is not loaded                                                | Load paper and press the <b>RESUME/CANCEL</b> button.                                                                                                    |
|                                                   |                                                                    | If paper is loaded, ensure that the paper source is selected correctly. Select the paper source with the Paper Feed Switch on the printer, or select it in the printer driver.                                                                                                    |
|                                                   | Printer port setting does not match the                            | Check the printer port settings.  1. Open the Printer Properties dialog box.                                                                                                    |
|                                                   | interface connected<br>to the printer                              | See "Opening the Printer Properties Dialog Box Directly from the Start Menu" on page 35.                                                                                                    |
|                                                   |                                                                    | 2. Click the Port tab (or the Details tab) and select CNBJNPnnnnnn ("n" represents a number) as the printer port to be used.                                                                                                    |
|                                                   | The settings of both<br>the access point<br>and the printer are    | Check the settings of the access point and modify the settings of printer as same as those of the access point. For information on the access point settings, refer to the access point manual.                                                                                                    |
|                                                   | not identical                                                      | For information on how to set a WEP, refer to "How to set a WEP key" of "Troubleshooting" in the <i>Network Guide</i> .                                                                                                    |
|                                                   | The network setting of the computer is not correct                 | Make sure that the computer can communicate with the access point.                                                                                                    |
|                                                   | The radio status is poor                                           | Adjust the installation positions and the antenna direction while monitoring the radio status with IJ Network Tool.                                                                                                    |
|                                                   | The distance<br>between printer<br>and access point is<br>too far  | Relocate the printer and access point as closely together as is possible.                                                                                                    |
|                                                   | There is an obstruction or a                                       | Communication between different rooms or floors is generally poor. Adjust the installation locations of the devices.                                                                                                    |
|                                                   | source of radio<br>wave interference                               | There may be a device such as a microwave oven that is using the same frequency bandwidth as the wireless station. Place the wireless LAN devices as far away from the radio wave interference source as possible.                                                                                                    |
|                                                   | Printer setup is not completed/The printer driver is not installed | Complete the printer setup. If the printer driver in not installed, follow the procedure described in the <i>Setup Guide</i> to install the printer driver.                                                                                                    |
|                                                   | Access control is configured on the access point                   | On the access point, additionally register the IP address or MAC address of the printer and the computer, or disable the access control.                                                                                                    |
|                                                   | The access control is set to the printer                           | Print out the network setting information and verify if the IP address filtering or the MAC address filtering is enabled on the printer. For details on printing the network setting information, see "Printing Out Network Setting Information" of "Changing and Confirming Network Settings" in the <i>Network Guide</i> .                                      |
|                                                   |                                                                    | If the printer is configured to use the access control, register the IP address or the MAC address of your computer to the printer. For details on settings, see "Changing the Settings in the Access Control Tab (Windows)" or "Changing the Settings in the Access Control Tab (Macintosh)" of "Changing and Confirming Network Settings" in the Network Guide. |

| Problem                               | Possible Cause                                                     | Try This                                                                                                    |
|---------------------------------------|--------------------------------------------------------------------|----------------------------------------------------------------------------------------------------|
| Cannot print with<br>Automatic Duplex | Incorrect paper size is selected                                   | Check the <b>Paper Size</b> setting from within your application to ensure that it matches the size of the paper loaded.                                                                                                  |
| Printing                              |                                                                    | Check <b>Paper Size</b> on the <b>Page Setup</b> tab in the printer properties dialog box (Windows) or the <b>Page Setup</b> dialog box (Macintosh) to ensure that it matches the size of the paper loaded.               |
|                                       |                                                                    | The sizes of media suitable for automatic duplex printing are Letter and 5" x 7"/ 127.0 x 177.8 mm.                                                                                                    |
|                                       |                                                                    | Note To print on both sides of the page manually, follow the procedure below.                                                                                                    |
|                                       |                                                                    | Windows                                                                                                    |
|                                       |                                                                    | On the <b>Page Setup</b> tab, clear the <b>Automatic</b> check box. Then try printing again.                                                                                                    |
|                                       |                                                                    | Macintosh                                                                                                    |
|                                       |                                                                    | The manual duplex printing function cannot be used.                                                                                                    |
| Macintosh                             | Printer is not ready                                               | Ensure that the <b>POWER</b> lamp lights green.                                                                                                    |
| "Error No.: 300"                      |                                                                    | If the <b>POWER</b> lamp is off, turn the printer on.  The <b>POWER</b> lamp will flash green when the printer is initializing. Wait until the                                                                            |
|                                       |                                                                    | POWER lamp stops flashing.                                                                                                    |
|                                       |                                                                    | When the <b>ALARM</b> lamp is flashing orange, an error may have occurred in the printer. For details on how to resolve the error, refer to " <b>Handling Error</b> Messages" on page 77.                                 |
|                                       | Printer is not                                                     | Ensure that the printer is securely connected to the computer.                                                                                                    |
|                                       | properly connected                                                 | <ul> <li>If using a switching hub or other device, disconnect the printer and reconnect it directly to the computer and try printing again.</li> <li>If successful, the problem may have been with the device.</li> </ul> |
|                                       |                                                                    | <ul> <li>There could also be a problem with the cable(s). Replace the<br/>cable(s) and try printing again.</li> </ul>                                                                                                    |
|                                       | Printer you want to use is not selected on the <b>Printer</b> pop- | Select <b>iP5200R</b> on the <b>Printer</b> pop-up menu on the <b>Print</b> dialog box.  If <b>iP5200R</b> does not appear on the <b>Printer</b> pop-up menu, do the following to confirm the printer settings:           |
|                                       | up menu on the <b>Print</b> dialog box                             | Select Edit Printer List from the Printer pop-up menu on the Print dialog box. The Printer List opens.                                                                                                    |
|                                       |                                                                    | 2. Ensure that the <b>iP5200R</b> is selected in the <b>Printer List</b> .  If <b>iP5200R</b> is not displayed in the <b>Printer List</b> , click <b>Add</b> to add the printer. For                                      |
|                                       |                                                                    | details, refer to the Printer Setup Utility Help in the Mac Help.                                                                                                    |
| Macintosh "Error No.: 306"            | Cannot print over the wireless LAN                                 | Make sure that the printer is turned on. The printer cannot communicate through the network, refer to "Troubleshooting" in the <i>Network Guide</i> .                                                                     |
| Macintosh "Error No.: 1700"           | Waste ink absorber<br>almost full                                  | The printer has a built-in waste ink absorber to hold the ink used during print head cleaning, for example. This error message indicates that this ink absorber is nearly full.                                           |
|                                       |                                                                    | Press the <b>RESUME/CANCEL</b> button to clear the error so you can continue printing. Before the waste ink absorber becomes completely full, contact the Customer Care Center.                                           |
|                                       |                                                                    | When you experience this error, you will need to call for servicing to replace the waste ink absorber and to check the printer for proper operation.                                                                      |
| Macintosh<br>"Error No.: 1851"        | Inner Cover is open when printing starts                           | Close the Inner Cover, then press the <b>RESUME/CANCEL</b> button.                                                                                                    |
| Macintosh                             | Inner Cover is                                                     | Close the Inner Cover, then press the <b>RESUME/CANCEL</b> button.                                                                                                    |
| "Error No.: 1856"                     | opened while<br>printing                                           | One page of the print data being sent at the time of the error will be erased, so print that page again.                                                                                                    |

| Problem                     | Possible Cause                                                                                                    | Try This                                                                                                    |
|-----------------------------|----------------------------------------------------------------------------------------------------|----------------------------------------------------------------------------------------------------|
| Macintosh "Error No.: 2001" | A specified period of time has elapsed without receiving a response from the digital camera/The digital camera or digital video camcorder connected is not compatible with this printer | Disconnect the camera cable and reconnect it.  Depending on the model or brand of your device, you may have to select a print mode compliant with PictBridge before connecting the device.  You may also have to turn on the device or select Play mode manually after connecting the device to the printer.  Perform necessary operations according to the instruction manual supplied with your device.  If the error is still unresolved, there is a possibility that you are using a digital camera or digital video camcorder that is not supported by this printer. Use a digital camera or digital video camcorder compatible with this printer. |
| Macintosh "Error No.: 2500" | Automatic Print<br>Head alignment<br>failed                                                                                                    | See "Eleven flashes" in "Handling Error Messages" on page 77.                                                                                                    |

# **Cannot Print Properly from the Digital Camera**

The following are the possible errors that may occur when printing directly from a digital still camera or digital video camcorder\*, and the countermeasures to eliminate them.

<sup>\*</sup>Hereafter, the digital still camera and digital video camcorder are collectively called a digital camera or camera.

| Camera Error Message                             | Possible Cause                                                                                                 | Try This                                                                                                    |
|--------------------------------------------------|----------------------------------------------------------------------------------------------------|----------------------------------------------------------------------------------------------------|
| Printer in use/Printer warming up                | Images are being printed from the computer                                                                     | Wait until printing ends. The printer automatically starts printing the images from the camera after completing the current printing.                                                                                                    |
|                                                  | The printer is warming up                                                                                      | Wait until warm-up ends. When it is ready, the printer starts printing automatically.                                                                                                    |
| No paper /Paper Error                            | No paper is loaded                                                                                             | Load paper in either the Auto Sheet Feeder or Cassette which you have selected with the Paper Feed Switch on the printer, and select <b>Continue</b> *1 in the display on your camera.                                                                                         |
|                                                  | The Paper Output Tray is closed                                                                                | Open the Paper Output Tray to resume printing.                                                                                                    |
|                                                  | The Inner Cover is open                                                                                        | Close the Inner Cover and select <b>Stop</b> in the display on your camera to stop printing.                                                                                                    |
| Paper jam                                        | A paper is jammed in the                                                                                       | Select <b>Stop</b> in the display on your camera to stop printing.                                                                                                    |
|                                                  | printer                                                                                                    | Remove the jammed paper, load new paper, and press the <b>RESUME/CANCEL</b> button on the printer and retry printing.                                                                                                    |
| Printer cover open                               | The Top Cover is open                                                                                          | Close the Top Cover on the printer.                                                                                                    |
| No printhead                                     | The Print Head is defective or not installed (The <b>ALARM</b> lamp on the printer flashes orange five times.) | Install a Print Head according to the Setup Guide. If the Print Head has already been installed, remove the Print Head and reinstall it. If the error still remains, the Print Head may be defective. Contact the Customer Care Center.                                        |
| Waste tank<br>(ink absorber* <sup>2</sup> ) full | The waste ink absorber is nearly full                                                                          | The printer has a built-in waste ink absorber to hold the ink used during print head cleaning, for example. This error message indicates that the waste ink absorber is nearly full. You can continue printing by selecting <b>Continue</b> *1 on the display on your camera.  |
|                                                  |                                                                                                    | However, because printing is disabled once the waste ink absorber becomes completely full and until the waste ink tank is replaced, you are recommended to contact the Customer Care Center as early as possible. (You will need to replace a particular part of the printer.) |

| Camera Error Message  | Possible Cause                                                                                                    | Try This                                                                                                    |
|-----------------------|----------------------------------------------------------------------------------------------------|----------------------------------------------------------------------------------------------------|
| Low ink level         | It is about time to replace the ink tank with a new one                                                                                                    | Slow flashing (about three second in red) of an ink tank lamp indicates that ink in this tank is low. Prepare a new ink tank.                                                                                                    |
|                       |                                                                                                    | Select <b>Continue</b> *1 in the display on your camera to resume printing.                                                                                                    |
| No ink                | The ink tank may not be installed properly (Printer <b>ALARM</b> lamp flashes orange four times/Ink tank lamp is off)                                                                                                  | Install the appropriate ink tank.                                                                                                    |
|                       | The ink has run out (Printer ALARM lamp flashes orange four times/ink tank lamp flashes fast (at about one second interval))                                                                                           | Replace the ink tank, and close the Top Cover.  If printing is in progress and you want to continue printing, select Continue 1 in the display on your camera with the ink tank installed. Then printing can continue under the ink out condition. Replace the empty ink tank immediately after the printing. The printer may be damaged if printing is continued under the ink out condition.  If multiple ink tank lamps are flashing, check how fast they flash. Fast flashing (at about one second interval) indicates the ink is empty. Slow flashing (at about three second interval) indicates ink is low. For details on different flashing speeds, see "Getting the Ink Level Information" on page 38. |
|                       | Some ink tanks are not installed in place, or more than one ink tanks of the same color are installed (Printer <b>ALARM</b> lamp flashes orange seven times/Ink tank lamp flashes fast (at about one second interval)) | Confirm that the ink tanks are installed in the appropriate positions.  See "Replacing an Ink Tank" on page 37.                                                                                                    |
|                       | The ink tank may not be compatible with this printer (Printer <b>ALARM</b> lamp flashes orange fourteen times/Ink tank lamp is off)                                                                                    | Install the appropriate ink tank.                                                                                                    |
| Ink Error/No ink      | An ink tank that was once<br>empty is installed (Printer<br><b>ALARM</b> lamp flashes orange<br>thirteen times)                                                                                                    | Replace the ink tank. Printing under the situation may damage the Print Head. Canon shall not be liable for any printer malfunction or damage caused by refilled ink tanks.  If you want to continue printing with the refilled ink tank installed, press and hold the RESUME/CANCEL button for at least five seconds, and then release it. Using refilled ink tanks are memorized.  * This operation will release the function for detecting the remaining ink level.                                                                                                    |
| Hardware Error/No ink | Ink tank errors have occurred<br>(Printer <b>ALARM</b> lamp flashes<br>orange fifteen times)                                                                                                    | Replace the ink tank.                                                                                                    |
| Printer error         | An error requiring servicing might have occurred (Printer <b>POWER</b> lamp flashes green and <b>ALARM</b> lamp flashes orange alternately)                                                                            | Disconnect the cable between the printer and the camera, turn off the printer, and unplug the power cord of the printer from the power supply. After a while, plug the power cord of the printer back in, turn on the printer, and then reconnect the camera to the printer.  If the same error occurs, contact the Customer Care Center.                                                                                                    |
|                       |                                                                                                    |                                                                                                    |

<sup>\*1</sup> To resume printing, you can press the **RESUME/CANCEL** button on the printer instead of selecting **Continue**.

<sup>\*2</sup> The waste ink absorber absorbs ink used during cleaning, for example. If this message appears, you will need to call for servicing to replace the absorber and to check the printer for proper operation.

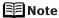

- PictBridge or Canon Bubble Jet Direct compatible digital cameras can be connected to your printer for direct printing.
- This section describes errors that are indicated on Canon-brand PictBridge-or Bubble Jet Direct-compatible cameras. The error messages and operations may vary depending on the camera you are using.
  For errors on non-Canon PictBridge-compatible cameras, count the number of flashes (in orange) the ALARM lamp on the printer makes and check for the cause of the error and take the appropriate action. For details, see "Handling Error Messages" on page 77.
- Connecting a digital camera not compatible with PictBridge or Bubble Jet
  Direct makes the ALARM lamp on your printer flash (in orange) nine times. In
  such a case, unplug the cable connecting the camera to the printer.
- A communication time out occurs if printing takes a long time or if it takes too much time to send data. This may stop printing. In such a case, disconnect the cable between the printer and the camera, and reconnect it. Then, turn the camera on, if it does not automatically turn on. If the problem is still unresolved, select some other photo and check if it can be printed or not.
- Depending on the model or brand of your PictBridge compliant device, you
  may have to select a print mode before connecting the device.
  You may also have to turn on the device or select Play mode manually after
  connecting the device to the printer.
  Perform necessary operations according to the instruction manual supplied
  with your device.
- The print head nozzles may be clogged if printing becomes faint or colors are incorrect. See "When Printing Becomes Faint or Colors are Incorrect" on page 46.
- If the paper is curled or its surface is scratched during printing, make sure
  that you are using the correct type of paper. If this error occurs even when
  you are using the correct type of paper, select Prevent paper abrasion on
  Custom Settings in the printer driver. See "Print Results Not Satisfactory or
  Contains Errors" on page 67.
- To disconnect the cable connected between the digital camera and printer, follow the procedure below.
  - 1. Disconnect the cable from the printer.
  - 2. Turn off the digital camera.
  - 3. Disconnect the cable from the digital camera.

When disconnecting the cable, be sure to hold the connector by its sides.

• For the errors indicated on the camera and their solution, also refer to the user's manual of the camera. For other troubles on the digital camera, contact the manufacturer.

# **Appendix**

# ■ Printing Photographs Directly from a Canon Bubble Jet Direct Compatible Digital Camera

Let's take a look at the media types that can be set on the Canon Bubble Jet Direct compatible digital camera connected to this printer and their limitations.

## **Media Types for Digital Camera**

When you connect a digital camera, you can use the following media:

| Digital Camera Setting | Media Type                                             |
|------------------------|--------------------------------------------------------|
| Card #1                | Photo Paper Pro 4" x 6" / 101.6 x 152.4 mm             |
| Card #2                | Photo Paper Plus Glossy 4" x 6" / 101.6 x 152.4 mm     |
|                        | Photo Paper Plus Semi-gloss 4" x 6" / 101.6 x 152.4 mm |
|                        | Glossy Photo Paper 4" x 6" / 101.6 x 152.4 mm          |
| Card #3                | Photo Paper Plus Glossy 5" x 7" / 127.0 x 177.8 mm     |
| LTR                    | Photo Paper Pro Letter                                 |
|                        | Photo Paper Plus Glossy Letter                         |
|                        | Photo Paper Plus Semi-gloss Letter                     |
|                        | Glossy Photo Paper Letter                              |
| A4                     | Photo Paper Pro A4                                     |
|                        | Photo Paper Plus Glossy A4                             |
|                        | Photo Paper Plus Semi-gloss A4                         |
|                        | Glossy Photo Paper A4                                  |

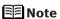

- For the digital camera operation method and troubleshooting, refer to your digital camera manual. For print error messages, see "Cannot Print Properly from the Digital Camera" on page 82.
- By operating the digital camera, you can make the following prints:
  - You can make a standard print from the image displayed in the single display mode or in the index display mode.
  - You can print specified numbers of images, or make an index print by editing the DPOF.
  - For the images taken with an ExifPrint-compatible digital camera, the ExifPrint function can be used.
  - If date printing is set from the digital camera, the date when the photograph was taken is to be printed (excluding the index print).
  - Images will be scaled automatically according to the image size set on the digital camera and the size of the media set on the printer.

- The digital camera does not support the following functions:
  - Print quality setting
  - Printer maintenance
- Images other than Exif may not be index-printed.

# **Specifications**

### **Printer**

Maximum resolution (dpi):

9600 (horizontal)\* x 2400 (vertical)

Ink droplets can be placed with a pitch of 1/9600 inch at minimum

Print speed \*

 Print speed will vary depending on system configuration, software, document complexity, print mode and page coverage. Black printing (text pattern)

Max Speed (Custom Setting 5): 30 ppm

Standard: 15.0 ppm Color printing

Max Speed (Custom Setting 5): 24 ppm

Standard: 11.7 ppm

Canon extended mode

Print width:

203.2 mm max. (8.0 inches)

(for Borderless Printing: 215.9 mm / 8.5 inches)

Resident print control mode:

42 KB

Receive buffer: Interface (USB):

USB 2.0 Hi-Speed / Direct Print Port

 All operations are not guaranteed for computers standardequipped with a USB 2.0 Hi-Speed interface.

\* Since the USB 2.0 Hi-Speed interface is fully upwardly compatible with USB Full-Speed (USB 1.1), it can be used at USB Full-Speed (USB 1.1).

Wireless LAN Interface (IEEE802.11g/IEEE802.11b)

Wired LAN Interface (RJ-45)

Acoustic noise level:

Approx. 34.7 dB (A) (in the highest print quality mode)

Operating environment:

Temperature: 5 to 35°C (41 to 95°F)
Humidity: 10 to 90%RH (no condensation)

Storage environment:

Temperature: 0 to 40°C (32 to 104°F) Humidity: 5 to 95% RH (no condensation)

Power supply:

AC 110-120 V, 50/60 Hz AC 220-240 V, 50/60 Hz

Power consumption:

Standby: Approx. 4.5 W Printing: Approx. 19 W OFF: Approx. 0.4 W

**Dimensions** 

(with the Paper Support and Paper Output

Tray retracted):

444 (W) x 309 (D) x 160 (H) mm 17.4 (W) x 12.1 (D) x 6.4 (H) inches

Weight: 7.5 kg (16.5 lb.)

Print Head: Black (PGI-5BK): 512 nozzles

Cyan, Magenta, Yellow, Black (CLI-8BK): 512 x 6 nozzles

## **Appendix**

Network

**Protocol** TCP/IP

**Operating Systems** Windows XP/Windows 2000/Windows Me/Windows 98

Mac OS X v.10.2.1 to 10.3.x

Wireless LAN

**Supported Networks** IEEE802.11g/IEEE802.11b

Interface IEEE802.11g/IEEE802.11b Network Interface

Transfer Standard IEEE802.11g/IEEE802.11b

Access Mode CSMA/CA

**Transmission Method** OFDM/DS-SS

Frequency Bandwidth 2.412 GHz - 2.462 GHz

Wireless Channel 1 to 11

**Network Type** Infrastructure

**Communication Distance** Indoors 50 m\*

Effective range differs depending on the installation

environment and location.

Encryption by WPA-PSK (TKIP/AES), WPA2-PSK\* (TKIP/AES), or WEP (64/128 bits), access control by IP address and MAC address filtering, passwords Security

When changing the encryption method to WPA2-PSK, the Settings must be configured by using Canon iP5200R Network Configuration. For details, see "Modifying the Printer Settings from a Web Browser" in the *Network Guide*.

Certification Wi-Fi, TELEC, FCC, IC, ETSI, iDA Wired LAN

Supported Networks 100BASE-TX/10BASE-T

Interface Wired LAN Interface (100BASE-TX/10BASE-T)

Compliant Standard IEEE802.3u (100BASE-TX)/IEEE802.3 (10BASE-T)

Transfer Speed 10 Mbps/100 Mbps (auto switchable)

Camera Direct Print (Canon Bubble Jet Direct)

Interface Direct Print Port

(Connect a iP5200R-compatible digital camera or digital video camcorder using the USB cable supplied with the

camera.)

Compatible digital cameras and digital video

camcorders

iP5200R-compatible digital cameras and digital video

camcorders

Compatible Paper Card #1 (Photo Paper Pro 4" x 6"/101.6 x 152.4 mm)

Card #2 (Photo Paper Plus Glossy, Photo Paper Plus Semigloss, or Glossy Photo Paper 4" x 6"/101.6 x 152.4 mm) Card #3 (Photo Paper Plus Glossy 5" x 7"/127.0 x 177.8 mm)

LTR (Photo Paper Pro, Photo Paper Plus Glossy, Photo Paper Plus Semi-gloss, or Glossy Photo Paper Letter size)

A4 (Photo Paper Pro, Photo Paper Plus Glossy, Photo Paper

Plus Semi-gloss, or Glossy Photo Paper A4 size)

Layout Print Standard: Borderless / with border, Index Print: 6-80

images (depending on the size of print media)

Effect Exif2.21 compliant

DPOF Functions Ver. 1.00 compliant (Index print, number of copies, select

images, print special characters (date))

### **Camera Direct Print (PictBridge)**

Paper size

Default (Photo Paper Plus Glossy 10 x 15 cm/4" x 6")

10 x 15 cm/4" x 6" (Photo Paper Plus Glossy, Photo Paper Pro, Photo Paper Plus Semi-gloss, Glossy Photo Paper, Photo Stickers<sup>\*1</sup>)

13 x 18 cm/5" x 7" (Photo Paper Plus Glossy)\*2

A4/8.5" x 11" (Photo Paper Plus Glossy A4/Letter, Photo Paper Pro A4/Letter, Photo Paper Plus Semi-gloss A4/ Letter, Glossy Photo Paper A4/Letter, Plain Paper A4/ Letter)

#### 5.4 x 8.6 cm/Credit Card (Glossy Photo Paper Card Size)

- Canon-brand sticker. Printing on this paper is available only when the Layout function on your camera has a 16-up option. See "Canon Specialty Media" on page 19.
- \*2 If using a Canon PictBridge-compatible camera, you can select it.

Paper type

Lavout

Default (Photo Paper Plus Glossy), Photo (Photo Paper Plus Glossy, Glossy Photo Paper), Fast Photo (Photo Paper Pro), Plain Paper (Only A4/Letter)

Default (Borderless), Borderless, Bordered, N-up (2, 4, 9, 16)\*1, 35-up\*2

- \*1 Layout compatible with Canon-brand sticker above. See "Canon Specialty Media" on page 19.
- \*2 Photos are printed in 35 mm Film Style layout (contact printing layout). This option can be selected for Canon PictBridgecompliant devices only. (Note that this option cannot be used for some models.)

For a Canon PictBridge-compliant device, selecting the item displayed with the [i] icon prints the shooting information (Exif data) in list format, or in the margins of specified photos. (Note that these options cannot be used for some models.)

**Trimming** 

Default (Off: No trimming), On (follow camera's setting), Off

Image optimize

Default (ExifPrint), On, Off, "VIVID"\*, "NR" (Noise Reduction)\*, "VIVID+NR"\*, "Face"\*

\* If using a Canon PictBridge-compatible camera, you can select it.

Date/File No. print

Default (Off: No printing), Date, File No., Both, Off

### **Canon IJ Printer Driver System Requirements**

### Windows

- A computer on which Windows XP, Windows 2000, Windows Me or Windows 98 operates.
- USB 2.0 Hi-Speed interface\*1

USB 2.0 Hi-Speed operation can only be guaranteed under the environments below.

OS: Windows XP / Windows 2000

USB 2.0 Hi-Speed driver: USB 2.0 driver for Windows\*2 USB 2.0 Hi-Speed interface: a PC and a USB cable that comply with USB 2.0 Hi-Speed standard\*3

- \*1 Since the USB 2.0 Hi-Speed interface is fully upwardly compatible with USB Full-Speed (USB 1.1), it can be used at USB Full-Speed (USB 1.1).
- \*2 Microsoft's authorized drivers are available through Windows Update or Service Pack installation. Any non-Microsoft USB 2.0 drivers are not guaranteed.
- \*3 All operations are not guaranteed for computers standard-equipped with a USB 2.0 Hi-Speed interface.
- USB interface

USB operation can only be guaranteed on a PC with preinstalled Windows XP, Windows 2000, Windows Me, or Windows 98.

- CD-ROM drive
- Available hard-disk space for printer driver installation Windows XP/Windows 2000: 105 MB Windows Me/Windows 98: 20 MB
- Canon IJ Status Monitor cannot be used under the following conditions:
  - When sharing this printer on a network (Windows Me, Windows 98)

### Macintosh

- A Macintosh series computer equipped with USB interface on which Mac OS X v.10.2.1 to 10.3.x operates.
   See www.canontechsupport.com for Mac OS update compatibility.
- USB 2.0 Hi-Speed interface\*

USB 2.0 Hi-Speed operation can only be guaranteed under the environments below.

OS: Mac OS X v.10.2.7 to 10.3.x

An internal USB 2.0 Hi-Speed port and a USB cable that comply with the USB 2.0 Hi-Speed standard

(USB 2.0 Hi-Speed operation on the expansion board is not guaranteed.)

- \* Since the USB 2.0 Hi-Speed interface is fully upwardly compatible with USB Full-Speed (USB 1.1), it can be used at USB Full-Speed (USB 1.1).
- USB interface
- CD-ROM drive
- Available hard-disk space for printer driver installation Mac OS X v.10.2.x to 10.3.x: 105 MB
- The following functions are not supported:
  - Manual Duplex Printing
  - Photo Optimizer PRO
  - Poster Printing
  - Fit-to-Page Printing
  - Booklet Printing
  - Reverse Order Printing (supported with Mac OS X v.10.3.x)

## **Additional System Requirement for On-screen Manuals**

### Windows

**Browser: Windows HTML Help Viewer** 

Note: Microsoft Internet Explorer 5.0 or later must be installed. The on-screen manual may not be displayed properly depending on your operating system or internet Explorer version. We recommend that you keep your system up to date with Windows Update.

### Macintosh

**Browser: Help Viewer** 

Note: The on-screen manual may not be displayed properly depending on your operating system. We recommend that you keep your system up to date.

# **▲** Safety Precautions

Please read the safety warnings and cautions provided in this manual to ensure that you use your printer safely. Do not attempt to use printer in any way not described in this manual.

**▲ Warning** You may cause an electric shock, fire or damage the printer if you ignore any of these safety precautions.

| Choosing a location        | Do not place the printer close to flammable solvents such as alcohol or thinners.                                                                                                    |
|----------------------------|----------------------------------------------------------------------------------------------------|
| Power supply               | Never attempt to plug in or unplug the printer from the power supply when your hands are wet.                                                                                                    |
|                            | Always push the plug all the way into the power outlet.                                                                                                    |
|                            | Never damage, modify, stretch or excessively bend or twist the power cord.  Do not place heavy objects on the power cord.                                                                                                    |
|                            | Never plug the printer into a power socket that is shared with other equipment (extension lead/cord, 2- or 3-way adapter, etc.).                                                                                                    |
|                            | Never use the printer if the power cord is bundled or knotted.                                                                                                    |
|                            | If you detect smoke, unusual smells or strange noises around the printer, immediately unplug the printer at the power supply and call for service.                                                                                                    |
|                            | Periodically, unplug the printer and use a dry cloth to wipe off any dust or dirt collected on the plug and the power outlet. If the printer is placed at a location exposed to a lot of dust, smoke, or high humidity, the dust collected on the plug absorbs moisture and may cause insulation failure and fire. |
| Cleaning the printer       | Use a damp cloth to clean the printer. Never use flammable solvents such as alcohol, benzene or thinners.                                                                                                    |
|                            | If flammable solvents come in contact with electrical components inside the printer, it could cause a fire or electric shock.                                                                                                    |
|                            | Always unplug the printer from the power outlet before cleaning the printer.  If you accidentally switch the printer on while cleaning it, you could injure yourself or damage the printer.                                                                                                    |
| Maintaining the printer    | Do not attempt to disassemble or modify the printer. There are no user serviceable parts inside the printer.  The printer contains high-voltage components. Never attempt any maintenance procedure not described in this guide.                                                                                   |
| Working around the printer | Do not use flammable sprays near the printer.  This could cause a fire or electric shock if the spray comes into contact with electrical components inside the printer.                                                                                                    |

# **▲** Caution You may cause injury or damage the printer if you ignore any of these safety precautions.

| Choosing a location       | Do not install the printer in a location that is unstable or subject to excessive vibration.                                                                                                    |
|---------------------------|----------------------------------------------------------------------------------------------------|
| Choosing a totation       | Do not install the printer in locations that are very humid or dusty, in direct sunlight, outdoors, or                                                                                                    |
|                           | close to a heating source.                                                                                                    |
|                           | To avoid the risk of fire or electric shocks, install the printer in a location with an ambient temperature range of 5°C to 35°C (41°F to 95°F) and humidity of 10% to 90% (condensation free).                                                                           |
|                           | Do not place the printer on a thick rug or carpet.                                                                                                    |
|                           | Do not place the printer with its back attached to the wall.                                                                                                    |
| Power supply              | Ensure that the area around the power outlet is kept clear at all times so you can easily unplug the power cord if necessary.                                                                                                    |
|                           | Never remove the plug by pulling on the cord.                                                                                                    |
|                           | Do not use an extension lead/ cord.                                                                                                    |
|                           | Never use a power supply source other than the one rated for the printer in the country where you                                                                                                    |
|                           | purchased the printer.  AC 110-120 V, 50/60 Hz  AC 220-240 V, 50/60 Hz                                                                                                    |
| Working around the        | Never put your hands or fingers in the printer while it is printing.                                                                                                    |
| printer                   | Do not place any object on the printer.                                                                                                    |
|                           | Do not place metal objects (paper clips, staples, etc.) or containers of flammable solvents (alcohol, thinners, etc.) on top of the printer.                                                                                                    |
|                           | If any foreign object (metal or liquid) fall into the printer, unplug the power cord and call for service.                                                                                                    |
|                           | Do not transport or store the printer on a slant, vertically or upside-down, as the ink may leak and damage the printer.                                                                                                    |
| Print heads and ink tanks | For safety reasons store Print Heads and ink tanks out of the reach of small children.  If a child ingests any ink, consult a doctor immediately.                                                                                                    |
|                           | Do not shake Print Heads or ink tanks. Ink may leak out and stain clothing or the surrounding area.                                                                                                    |
|                           | Never touch the electrical contacts on a Print Head after printing.  The metal parts may be very hot and could cause burns.                                                                                                    |
| Radio wave interference   | Since the microwave oven and the wireless LAN system use the same frequency bandwidth, the microwave oven can be the potential source of interference when the microwave oven is on. Placing this product close to microwave oven may result in the poor status of radio. |

# **Regulatory Information**

## Color Printer Model: K10253 (Contains FCC ID: AZDK30254)

This device complies with Part 15 of the FCC Rules and RSS-210 of the IC Rules. Operation is subject to the following two conditions: (1) This device may not cause harmful interference, and (2) this device must accept any interference received, including interference that may cause undesired operation.

Note: This equipment has been tested and found to comply with the limits for a Class B digital device, pursuant to Part 15 of the FCC Rules. These limits are designed to provide reasonable protection against harmful interference in a residential installation. This equipment generates, uses and can radiate radio frequency energy and, if not installed and used in accordance with the instructions, may cause harmful interference to radio communications. However, there is no guarantee that interference will not occur in a particular installation. If this equipment does cause harmful interference to radio or television reception, which can be determined by turning the equipment off and on, the user is encouraged to try to correct the interference by one or more of the following measures:

- · Reorient or relocate the receiving antenna.
- Increase the separation between the equipment and receiver.
- Connect the equipment into an outlet on a circuit different from that to which the receiver is connected.
- Consult the dealer or an experienced radio/TV technician for help.

Use of a shielded cable is required to comply with Class B limits in Subpart B of Part 15 of the FCC Rules.

Do not make any changes or modifications to the equipment unless otherwise specified in the manual. If such changes or modifications should be made, you could be required to stop operation of the equipment.

### FCC ID: AZDK30254

### **FCC WARNING**

Changes or modifications not expressly approved by the party responsible for compliance could void the user's authority to operate the equipment.

This transmitter must not be co-located or operating in conjunction with any other antenna or transmitter.

### **FCC Radiation Exposure Statement:**

This equipment complies with FCC radiation exposure limits set forth for at uncontrolled equipment. This equipment should be installed and operated with minimum distance at least 20cm between the radiator and persons body (excluding extremities: hands, wrists, feet and legs) and must not be co-located or operated with any other antenna or transmitter.

Canon U.S.A., Inc. One Canon Plaza Lake Success, NY 11042 1-516-328-5600

# **Canadian Radio Interference Regulations**

This digital apparatus does not exceed Class B limits for radio noise emissions from a digital apparatus as set out in the interference-causing equipment standard entitled "Digital Apparatus", ICES-003 of the Industry Canada.

Cet appareil numérique respecte les limites de bruits radioéléctriques applicables aux appareils numériques de Classe B prescrites dans la norme sur le matériel brouilleur NMB-003 d'Industrie Canada intitulée «Appareils numériques».

# CANON U.S.A., INC. LIMITED WARRANTY --- (USA Only)

The limited warranty set forth below is given by Canon U.S.A., Inc. ("Canon USA") with respect to the new or refurbished Canon-brand product ("Product") packaged with this limited warranty, when purchased and used in the United States only.

The Product is warranted against defects in materials and workmanship under normal use and service (a) for a period of one (1) year from the date of original purchase when delivered to you in new condition in its original container or (b) for 90 days from the date of original purchase for refurbished Products. Defective parts or a defective Product returned to a Canon USA repair facility or a Canon USA Authorized Service Facility ("ASF"), and proven to be defective upon inspection, will be repaired, exchanged for new or comparable rebuilt parts, or exchanged for a refurbished Product, as determined by the Canon USA repair facility or the ASF. Warranty repair or replacement shall not extend the original warranty period of the Product. A dated proof of purchase is required at the time of warranty service. A copy of your dated bill of sale will satisfy this requirement. This warranty does not cover any accessories, or any consumables, such as paper or ink cartridges, as to which there shall be no warranty or replacement.

This limited warranty shall only apply if the Product is used in conjunction with compatible computers, peripheral equipment and software. Canon USA shall have no responsibility for such items except for compatible Canon brand peripheral equipment covered by a separate warranty ("Separate Warranty"). Repairs of such Canon brand peripheral equipment shall be governed by the terms of the Separate Warranty. Non-Canon brand equipment and software that may be distributed with the Product are sold "as is" and without warranty of any kind by Canon USA, including any implied warranty regarding merchantability or fitness for a particular purpose, and all such warranties are disclaimed. The sole warranty, if any, with respect to such non-Canon brand items is given by the manufacturer or producer thereof.

This limited warranty covers all defects encountered in normal use of the Product and does not apply in the following cases:

- (a) Loss of or damage to the Product due to abuse, neglect, mishandling, improper packaging by you, alteration, accident, electrical current fluctuations, improper use, failure to follow operating or maintenance instructions in, or environmental conditions prescribed in, Canon USA's user's manual or other documentation, or services performed by someone other than a Canon USA repair facility or ASF. Without limiting the foregoing, dropping the Product, scratches, and abrasions will be presumed to have resulted from misuse, abuse or failure to operate the Product as set forth in the user's manual or other documentation for the Product.
- (b) Use of parts or supplies (other than those sold by Canon USA) that cause damage to the Product or cause abnormally frequent service calls or service problems.
- (c) If the Product has had its serial number or dating defaced, altered or removed.

ANY SYSTEM SOFTWARE (WHETHER FACTORY LOADED ON THE PRODUCT OR CONTAINED ON THE SOFTWARE DISKETTES OR CD-ROMS ENCLOSED WITH, OR ACCOMPANYING, THE PRODUCT), AND ANY UTILITY SOFTWARE, DISTRIBUTED WITH OR FOR THE PRODUCT, IS SOLD "AS IS" AND WITHOUT WARRANTY BY CANON USA. THE SOLE WARRANTY WITH RESPECT TO SUCH SOFTWARE IS CONTAINED IN THE SOFTWARE MANUFACTURER'S LICENSE AGREEMENT DISTRIBUTED THEREWITH, INCLUDING ANY LIMITATIONS AND DISCLAIMERS THEREON. PLEASE CONTACT CANON USA IMMEDIATELY IF YOU HAVE NOT RECEIVED A COPY OF THE SOFTWARE MANUFACTURER'S LICENSE AGREEMENT.

NO IMPLIED WARRANTY, INCLUDING ANY IMPLIED WARRANTY OF MERCHANTABILITY OR FITNESS FOR A PARTICULAR PURPOSE, APPLIES TO THE PRODUCT AFTER THE APPLICABLE PERIOD OF THE EXPRESS LIMITED WARRANTY STATED ABOVE, AND NO OTHER EXPRESS WARRANTY OR GUARANTY, EXCEPT AS MENTIONED ABOVE, GIVEN BY ANY PERSON OR ENTITY WITH RESPECT TO THE PRODUCT SHALL BIND CANON USA, OR ITS ASF. (SOME STATES DO NOT ALLOW LIMITATIONS ON HOW LONG AN IMPLIED WARRANTY LASTS, SO THE ABOVE LIMITATION MAY NOT APPLY TO YOU.) CANON USA SHALL NOT BE LIABLE FOR LOSS OF REVENUES OR PROFITS, INCONVENIENCE, EXPENSE FOR SUBSTITUTE EQUIPMENT OR SERVICE, STORAGE CHARGES, LOSS OR CORRUPTION OF DATA, OR ANY OTHER SPECIAL, INCIDENTAL OR CONSEQUENTIAL DAMAGES CAUSED BY THE USE, MISUSE, OR INABILITY TO USE THE PRODUCT REGARDLESS OF THE LEGAL THEORY ON WHICH THE CLAIM IS BASED, AND EVEN IF CANON USA OR ITS ASF HAS BEEN ADVISED OF THE POSSIBILITY OF SUCH DAMAGES. NOR SHALL RECOVERY OF ANY KIND AGAINST CANON USA OR ITS ASF BE GREATER IN AMOUNT THAN THE PURCHASE PRICE OF THE PRODUCT CAUSING THE ALLEGED DAMAGE. WITHOUT LIMITING THE FOREGOING, YOU ASSUME ALL RISK AND LIABILITY FOR LOSS, DAMAGE OR INJURY TO YOU AND YOUR PROPERTY AND TO OTHERS AND THEIR PROPERTY ARISING OUT OF THE POSSESSION, USE, MISUSE, OR INABILITY TO USE THE PRODUCT SOLD BY CANON USA NOT CAUSED SOLELY AND DIRECTLY BY THE NEGLIGENCE OF CANON USA. OR ITS ASF. (SOME STATES DO NOT ALLOW THE EXCLUSION OR LIMITATION OF INCIDENTAL OR CONSEQUENTIAL DAMAGES, SO THE ABOVE EXCLUSION OR LIMITATION MAY NOT APPLY TO YOU.) THIS LIMITED WARRANTY SHALL NOT EXTEND TO ANYONE OTHER THAN THE ORIGINAL PURCHASER OF THE PRODUCT OR THE PERSON FOR WHOM IT WAS PURCHASED AS A GIFT. AND STATES YOUR **EXCLUSIVE REMEDY.** 

## **Appendix**

Canon USA offers a range of customer technical support\* options:

- Interactive troubleshooting, e-mail technical support, the latest driver downloads and answers to frequently asked
  questions (www.canontechsupport.com)
- Toll-free live technical support Monday-Saturday (excluding holidays) at 1-800-828-4040
- Telephone Device for the Deaf (TDD-1-866-251-3752)
- Repair or Exchange Service Options:
   In the event service is required for the Product during the limited warranty period, Canon USA offers two hardware support options:

### Authorized Service Facility Carry-In / Mail-In Service

Canon USA's Carry-In/Mail-In Service provides repair or exchange, at Canon USA's option, through Canon USA's Authorized Service Facility (ASF) network. The name and telephone number of the ASF(s) near you may be obtained from Canon USA's Web site at: www.canontechsupport.com or by calling the Canon USA Customer Care Center at 1-800-828-4040, or any time while speaking to a technical support person. A Product covered by this limited warranty will be repaired or exchanged, as determined by Canon USA, and returned without charge by the ASF.

### InstantExchange Service \*\*

A Canon Customer Care Center or ASF technician will attempt to diagnose the nature of the problem and, if possible, correct it over the telephone. If the problem cannot be corrected over the telephone, and you elect the InstantExchange option, a reference number will be issued to you. You will be asked for the Product serial number and other information pertaining to your defective Product and for a ship-to location for the replacement Product (must include street address).

The Canon USA repair facility will ship out the replacement Product, via 2nd day Air freight service, prepaid by Canon USA. After receipt of the replacement Product (with instructions and a prepaid waybill), follow the enclosed instructions on how to ship the defective Product to the Canon USA repair facility. The defective Product must be returned in the shipping carton in which the replacement Product was packed and include the reference number, A COPY OF YOUR DATED PROOF OF PURCHASE (BILL OF SALE), and a complete explanation of the problem. DO NOT INCLUDE ANY OTHER ITEMS WITH THE DEFECTIVE PRODUCT IN THE RETURN SHIPPING CARTON, AND BE SURE TO RETAIN YOUR PRINTHEAD AND INK CARTRIDGE(S) AND TANK(S).

InstantExchange Service expedites, usually by the second business day, the exchange of a defective Product with a replacement Product, which will normally be shipped the same day if your request for this service is by 3 p.m. E.T. Monday through Friday, except holidays (three (3) business day InstantExchange Service for Alaska and Hawaii). Canon USA does not guarantee expedited shipping service in the event of the occurrence of factors beyond its reasonable control. The replacement Product you receive may be a refurbished or reconditioned unit and will be covered for the balance of the period remaining on your original limited warranty. NOTE THAT BY USING THIS SERVICE YOU WILL KEEP THE REPLACEMENT PRODUCT THAT IS SENT TO YOU. CANON USA WILL RETAIN THE DEFECTIVE PRODUCT THAT YOU ORIGINALLY PURCHASED, WHICH SHALL BECOME THE PROPERTY OF CANON USA. InstantExchange warranty program service is available only during the express limited-warranty period for your Product and only in the continental United States, Alaska and Hawaii during such period.

This limited warranty gives you specific legal rights, and you may also have other rights, which vary from state to state.

- \* Support program specifics are subject to change without notice.
- \*\* InstantExchange warranty service is subject to the availability of refurbished or new replacement units.

Canon U.S.A., Inc. One Canon Plaza Lake Success, NY 11042 USA

Canon is a registered trademark of Canon Inc.

©2005 Canon U.S.A., Inc. Canon is a registered trademark of Canon Inc. in the United States and may also be a registered trademark in other countries.

# Index

| A                                                  |                                                                                     |
|----------------------------------------------------|-------------------------------------------------------------------------------------|
| Accessing the Printer Driver35                     | Ink tank lamp                                                                       |
| Advanced Printing28                                | Ink Level Indication on the Printer 38                                              |
| ALARM lamp 77                                      | Insert the ink tank44                                                               |
| Aligning the Print Head60                          | 1/                                                                                  |
| An Error Message Appears on the Screen             | K                                                                                   |
| Automatic Duplex Printing 81                       | Knowing When to Replace Ink Tanks 40                                                |
| В                                                  | L                                                                                   |
| Borderless Printing                                | Load Limit Mark 8, 13                                                               |
| C                                                  | Loading Paper 4                                                                     |
| C                                                  | Loading Paper in the Auto Sheet Feeder                                              |
| Camera Direct Print89                              | Loading Paper in the Cassette                                                       |
| Camera Error Message82                             | 8.4                                                                                 |
| Canceling Print Jobs (Windows)22                   | M                                                                                   |
| Canceling Printing26                               | Matte Photo Paper                                                                   |
| Cannot Connect to PC Properly66                    | Media                                                                               |
| Cannot Install the Printer Driver65                | specialty                                                                           |
| Cannot Print Properly from the Digital Camera82    | to avoid                                                                            |
| Canon IJ Printer Utility dialog box (Macintosh) 49 | Media Type                                                                          |
| Canon IJ Status Monitor (Windows)71                | Media Type19, 21, 24                                                                |
| CANON U.S.A., INC. LIMITED WARRANTY (USA Only) 95  | N                                                                                   |
| Cleaning 53, 54                                    |                                                                                     |
| CLI-8BK Black 37                                   | Nozzle Check                                                                        |
| CLI-8C Cyan                                        | Nozzle Check Pattern                                                                |
| CLI-8M Magenta 37                                  | examining 50                                                                        |
| CLI-8Y Yellow 37                                   | printing 47                                                                         |
| Cover Guide 8                                      | 0                                                                                   |
| D                                                  |                                                                                     |
|                                                    | Open Button                                                                         |
| Deep Cleaning                                      | Opening the Printer Properties Dialog Box Directly from the<br>Start Menu (Windows) |
| Driver                                             | Opening the Printer Properties Dialog Box from Your                                 |
| settings (Macintosh)                               | Application Program (Windows)35                                                     |
| settings (Windows)                                 | P                                                                                   |
| E                                                  | •                                                                                   |
| Easy-PhotoPrint36                                  | Page Setup (Macintosh)                                                              |
| Easy-WebPrint36                                    | Page Setup dialog box (Macintosh) 24                                                |
| Examining the Nozzle Check Pattern50               | Paper Does Not Feed Properly72                                                      |
| ExifPrint                                          | Paper Feed Roller 72                                                                |
|                                                    | Paper Feed Switch 5                                                                 |
| G                                                  | Paper Jams73, 75, 76                                                                |
|                                                    | Paper Size                                                                          |
| Getting the Ink Level Information                  | Paper Support Load Limit                                                            |
| Glossy Photo Paper19                               | PGI-5BK Black37                                                                     |
| H                                                  | Photo Paper Plus Double Sided                                                       |
| 11                                                 | Photo Paper Plus Glossy 19                                                          |
| Handling Error Messages77                          | Photo Paper Plus Semi-gloss                                                         |
| Help button2                                       | Photo Paper Pro19                                                                   |
| High Resolution Paper                              | Photo Stickers                                                                      |
| -                                                  | DhotoDocord 26                                                                      |

# Index

| POWER button                                                        | 2  |
|---------------------------------------------------------------------|----|
| POWER lamp                                                          | 2  |
| Print dialog box21,                                                 | 24 |
| Print Head Alignment60,                                             | 62 |
| Print Head Cleaning                                                 |    |
| Print Head Deep Cleaning                                            | 56 |
| Print Head Holder                                                   |    |
| Print Media to Avoid                                                |    |
| Print Quality22,                                                    | 67 |
| Print Results Not Satisfactory or Contains Errors                   | 67 |
| Printer Driver Setting for Media Type                               |    |
| Printer Properties dialog box 21, 35,                               | 47 |
| Printing Photographs Directly from a Canon Bubble Jet               |    |
| Direct Compatible Digital Camera                                    |    |
| Printing Photographs Directly from a PictBridge Compli              |    |
| Device                                                              | 28 |
| Printing the Nozzle Check Pattern                                   |    |
| Printing with Macintosh                                             |    |
| Printing with Windows                                               |    |
| _                                                                   |    |
| R                                                                   |    |
| Regulatory Information                                              | ۰. |
| Replacing an Ink Tank                                               |    |
| RESUME/CANCEL button                                                |    |
| RESUME/CANCEL DULION                                                | 22 |
| S                                                                   |    |
| Cafata Buranatiana                                                  | ^- |
| Safety Precautions                                                  |    |
| Specialty Media                                                     | 19 |
| Specifications                                                      |    |
| Super White Paper                                                   | 19 |
| T                                                                   |    |
|                                                                     |    |
| Transparencies                                                      |    |
| Troubleshooting                                                     |    |
| Troubleshooting Printer Hardware                                    |    |
| T-Shirt Transfers                                                   |    |
| Turning off the Printer                                             |    |
| Turning on the Printer                                              | 2  |
| U                                                                   |    |
|                                                                     |    |
| Uninstalling the printer driver (Windows)                           | 79 |
| ${\sf USB~2.0~Hi\text{-}speed~Connection~Does~Not~Work~Properly.}.$ |    |
| Using Specialty Media                                               |    |
| Using the Auto Sheet Feeder and the Cassette                        |    |
| Using the Bundled Software                                          | 36 |
| W                                                                   |    |
| ••                                                                  |    |
| Warranty                                                            |    |
| When Printing Recomes Faint or Colors are Incorrect                 | 46 |